**JOHENIR JANNOTTI VIEGAS** 

# MANUAL DE CATALOGAÇÃO PARA UTILIZAÇÃO NO **SISTEMA BIBLIVRE DA BIBLIOTECA APERJ**

**BIBLIVRE - Sistema de Automação de Bibliotecas: Versão 5.0.5**

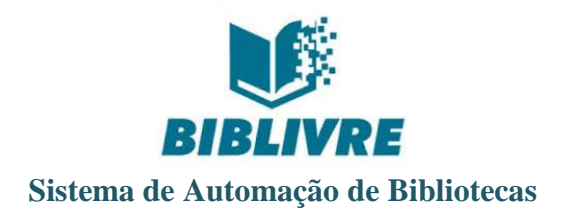

# **MANUAL DE CATALOGAÇÃO PARA UTILIZAÇÃO NO SISTEMA BIBLIVRE DA BIBLIOTECA APERJ**

### JOHENIR JANNOTTI VIEGAS

Coordenação e elaboração

Rio de Janeiro - RJ Junho - 2019

#### **Equipe Técnica**

**Coordenação e elaboração** Johenir Jannotti Viegas / CRB 7 - 3214

#### **Revisão**

Joyce Silva Campos / CRB 7 - 1591 Thairine Abreu (Estagiária Biblioteconomia UNIRIO) João Lucas Sampaio de Azevedo (Estagiário Biblioteconomia UNIRIO)

**Capa**

João Lucas Sampaio de Azevedo (Estagiário Biblioteconomia UNIRIO)

#### **Colaboradores - Estagiários de Biblioteconomia**

Thairine Abreu (UNIRIO) João Lucas Sampaio de Azevedo (UNIRIO) Rhanna Henriques Guimarães da Silva (UNIRIO) Rafaela Felipe Alves da Silva (UNIRIO) Adriana Dias Gonçalves (UNIRIO) Tessali Soares Nabekura (UNIRIO) Jaqueline da Silva Lima (UNIRIO) Rick Santos (UFRJ) Felipe de Souza Andrade (UFRJ) Carla Coelho Rodriguez (UFRJ) Thaís Estruc dos Santos Mondaini (UNIRIO)

Ficha catalográfica elaborada de acordo com o Código de Catalogação Anglo-Americano - AACR2 Johenir Jannotti Viegas / CRB-RJ 3214

#### M294

Manual de catalogação para utilização no sistema Biblivre da Biblioteca APERJ / elaborado por Johenir Jannotti Viegas. – Rio de Janeiro : Arquivo Público do Estado do Rio de Janeiro, 2019. 60 f.

1. Software livre. 3. Bibliotecas - Automação - Software. I. Viegas, Johenir Jannotti.

CDD 025.32

©2019 by Johenir Jannotti Viegas

#### **AGRADECIMENTOS**

Ao Prof. Dr. Paulo Knauss, grande incentivador da Biblioteca APERJ e da implantação do projeto Biblivre.

À toda Equipe Técnica de profissionais de Biblioteconomia que colaborou na construção desse projeto.

À Assessoria de Informática do APERJ, em especial ao servidor André Luís Pessino, pelo suporte prestado desde o início da implantação do Biblivre.

À Equipe de Desenvolvimento do Projeto Biblivre, sob a Direção Executiva de Ubaldo Santos Miranda, pela paciência, compreensão e atendimento às sugestões e necessidades do Arquivo Público do Estado do Rio de Janeiro.

# Sistema Biblivre na Biblioteca APERJ<sup>1</sup>

# **Sumário**

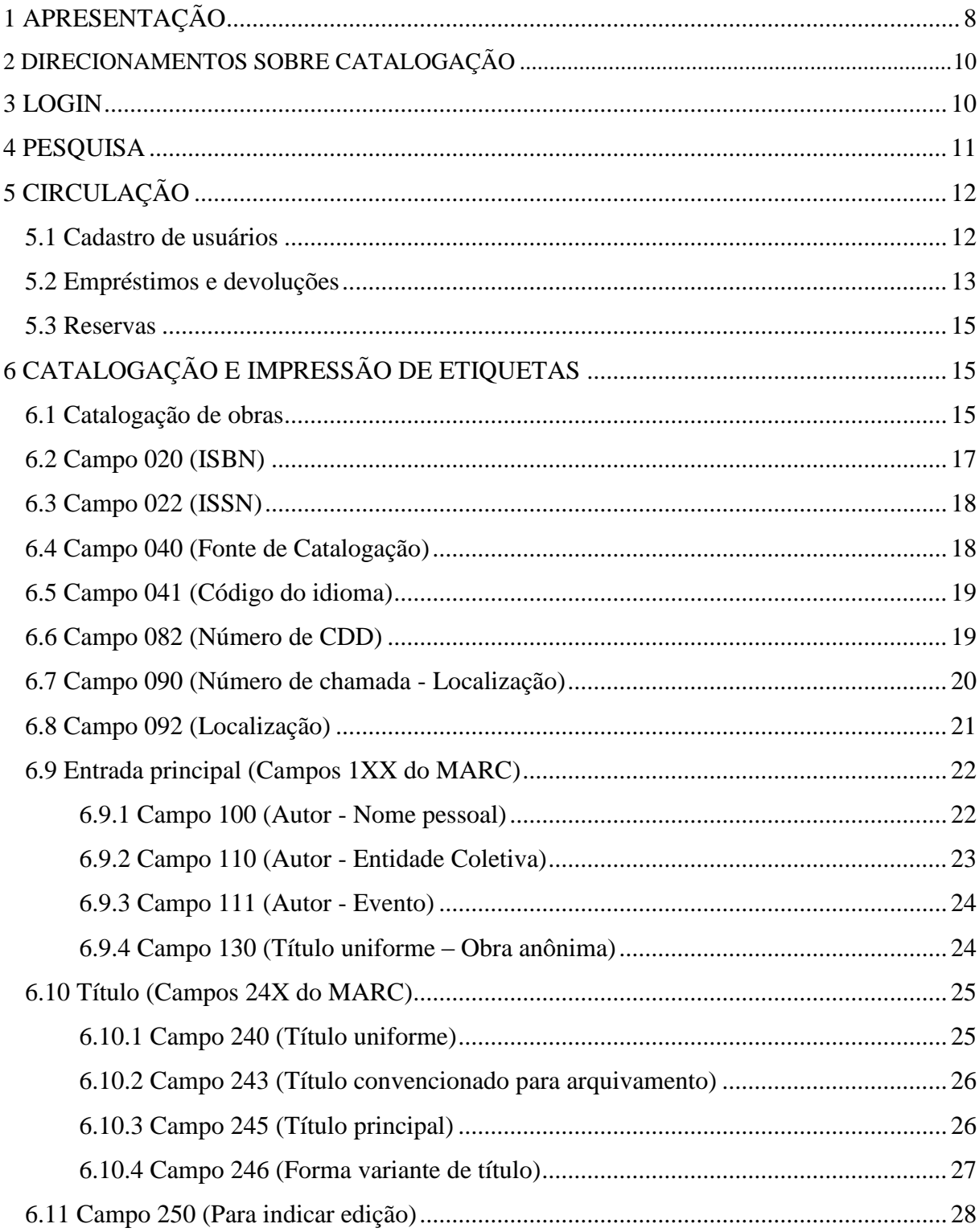

<sup>&</sup>lt;sup>1</sup> Outras informações além das expostas neste pequeno manual podem ser encontradas no manual do próprio<br>Biblivre. Você pode encontrá-lo passando o cursor do mouse em "Ajuda" e clicando em "Manual", ele abre direto do navegador, sem a necessidade de realizar o download.

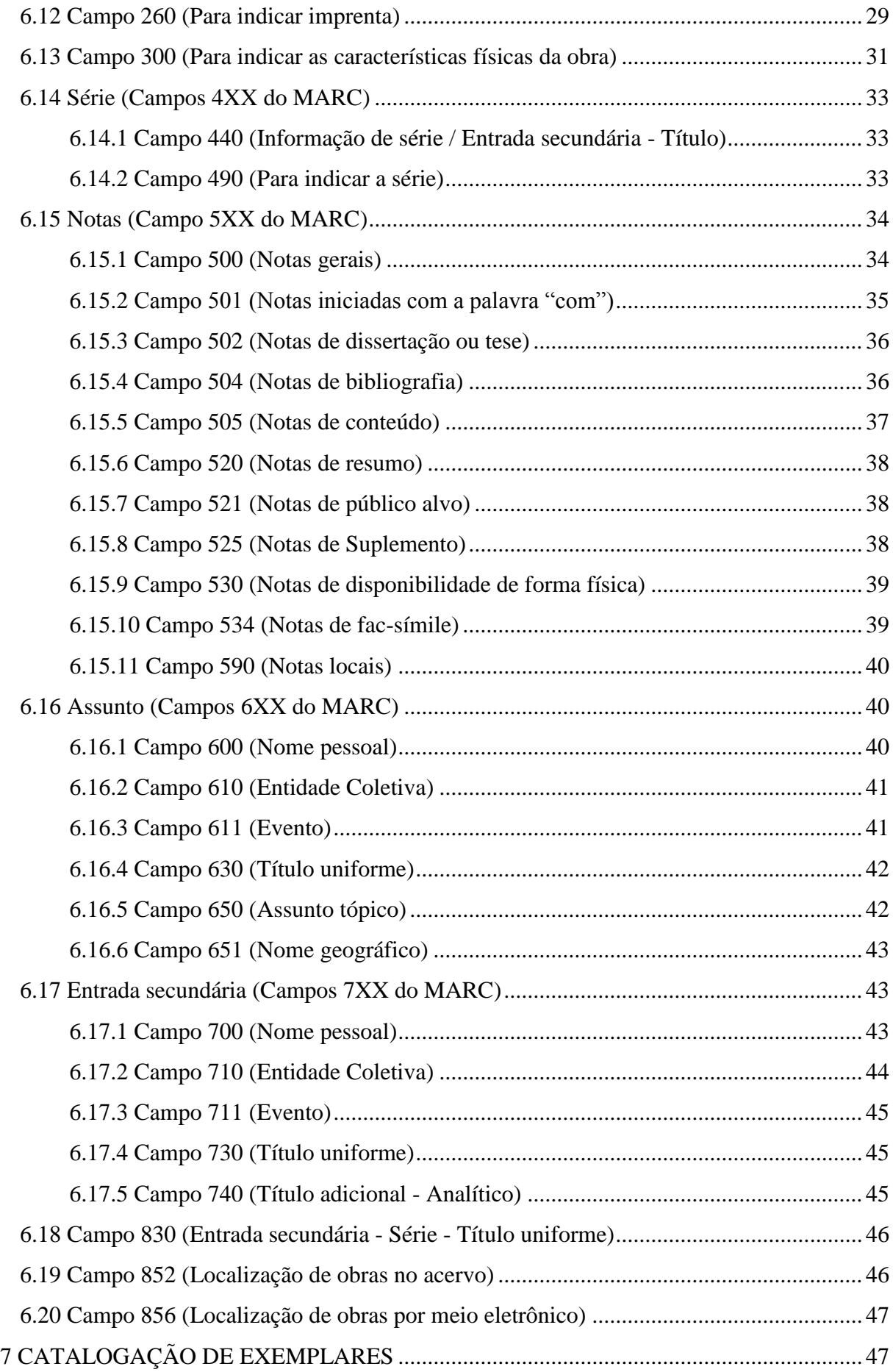

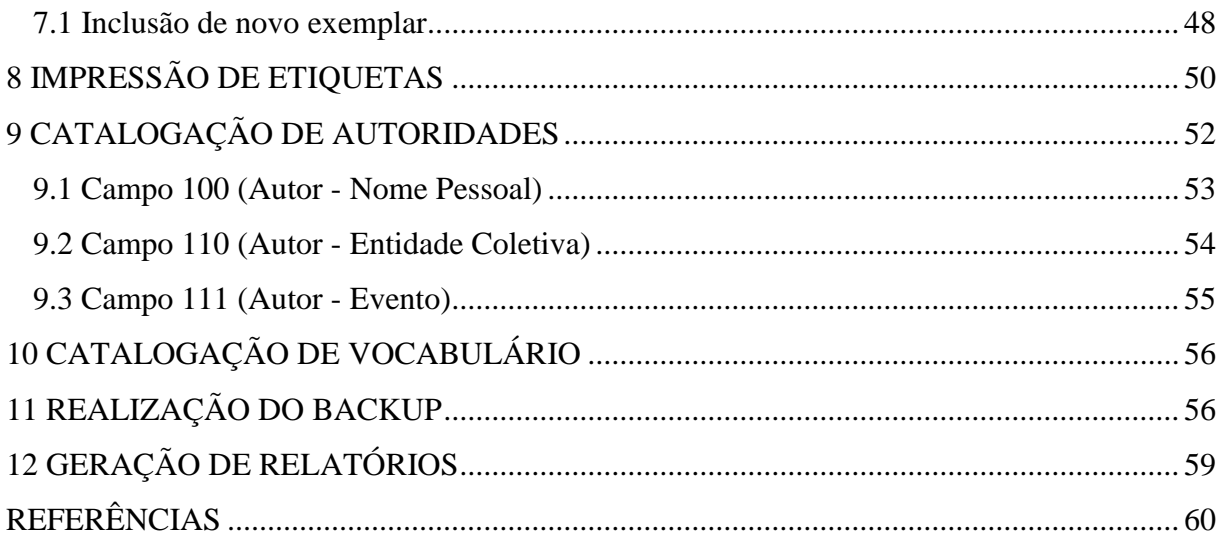

# **LISTA DE FIGURAS**

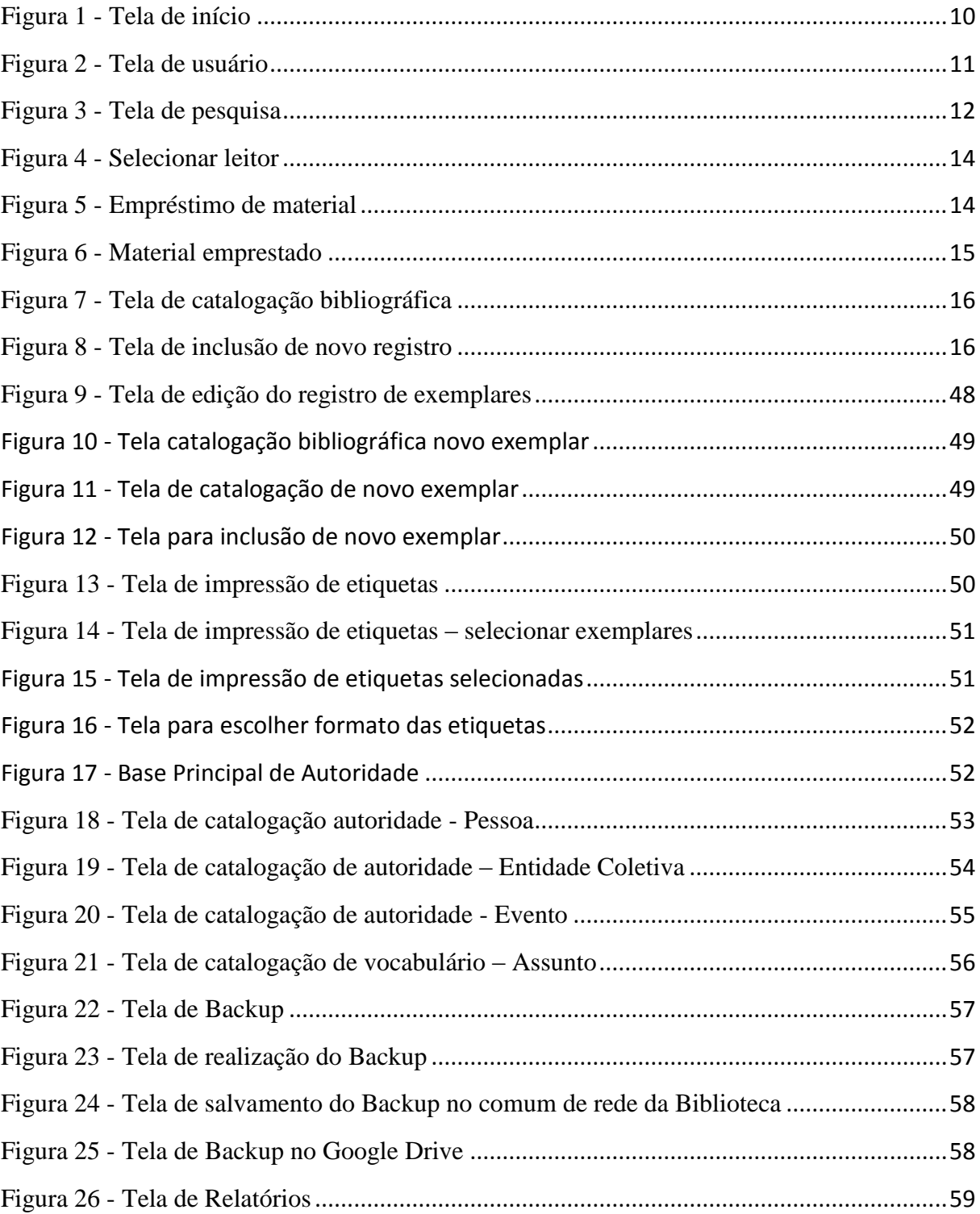

### **1 APRESENTAÇÃO**

Visando a implantação de um sistema de informatização da Biblioteca APERJ que atendesse a todas as necessidades inerentes aos serviços prestados à comunidade de pesquisadores e o público em geral, em 2007, por orientação da Direção Geral, o Departamento de Acesso à Informação iniciou os estudos e os testes com alguns sistemas, entre eles o MiniBiblio, PHL, VTLS, Biblivre etc.

A catalogação do acervo da Biblioteca que antes era feita manualmente, começou a ser automatizada em julho de 2008 com a instalação do Software Biblivre, versão 2.0.

O programa Biblivre é um software para catalogação e difusão de acervos de bibliotecas públicas e privadas, de variados portes.

Atualmente, a Biblioteca APERJ conta na base de dados do Sistema Biblivre, versão 5.0.5, com 10.132 títulos e 36.883 exemplares registrados, entre livros, periódicos, teses, panfletos, folhetos multimeios etc.

Por ocasião da instalação do Biblivre percebeu-se a falta de documento que subsidiasse a tarefa de catalogação para padronização da entrada das informações.

O referido documento estabelece a inserção de dados com base no AACR2, no MARC e com exemplos do modelo apresentado pelo Biblivre (atual sistema de gestão da biblioteca). A técnica da biblioteconomia orienta para o uso desses padrões.

> Devemos estar informados e preparados para receber as novas tecnologias e fugir da obsolescência. Estar preparado para o futuro significa, por exemplo, dar a devida importância aos padrões adotados pelas grandes redes de bibliotecas no mundo. Os padrões facilitam a automação e aumentam o custo-benefício dos processos automatizados. De acordo com Buckland (1992), dois padrões são de grande importância para a automação de bibliotecas. O primeiro deles é o formato MARC, que torna os dados bibliográficos legíveis por computador, possibilitando seu compartilhamento por meio de diferentes sistemas (Furrie, 2000). O segundo padrão é o protocolo de pesquisa e recuperação de informações Z39.50, que permite, por exemplo, acessar simultaneamente os catálogos da biblioteca local e das maiores bibliotecas do mundo a partir da mesma interface. Na nova geração de sistemas, os padrões são essenciais para garantir maior eficiência e conectividade. O uso do formato MARC, por exemplo, garante que as bibliotecas substituam seu sistema de automação por outro com a segurança de que os dados armazenados pelo antigo sistema não sejam perdidos na conversão retrospectiva. [...]. (CAFÉ; SANTOS; MACEDO, 2001, p. 74).

A oportunidade de publicar um documento (manual) que auxiliasse os bibliotecários no processamento técnico do acervo bibliográfico surgiu com base nas experiências adquiridas durante as atividades de catalogação e nos instrumentos de trabalho utilizados para realizar essa tarefa.

Ainda, como fontes de consulta para elaboração do presente manual, foram utilizados os documentos já existentes sobre catalogação da Biblioteca APERJ, o sistema Biblivre e seus manuais, bem como outras fontes consultadas, tais como manuais de catalogação de outras instituições que utilizam o MARC21, referenciadas ao final deste documento.

O nível de catalogação adotado por base é o segundo nível de descrição do Código de Catalogação Anglo Americano (AACR2). E no formato bibliográfico de catalogação legível por computador foi utilizado o MARC21.

Espera-se que este manual contribua como instrumento de trabalho para os bibliotecários catalogadores do acervo.

Os procedimentos incluídos neste manual poderão ser revistos e ampliados em uma nova edição. Este manual está em fase de elaboração/construção coletiva, buscando atender à Biblioteca APERJ. Portanto, é conveniente que os profissionais o utilizem como documento orientador, para consulta, e, em caso de dúvidas, possam os mesmos trocar informações para aperfeiçoamento do documento.

Sugestões serão bem-vindas.

### **2 DIRECIONAMENTOS SOBRE CATALOGAÇÃO**

Quando for necessário acrescentar informações em registros já existentes, os catalogadores terão a liberdade para isso, mesmo que não tenham sido os autores das mesmas, como por exemplo: mais assuntos, títulos em inglês, título paralelo/equivalente etc.

As inclusões e edições de dados no Biblivre poderão ser realizadas por estagiários de Biblioteconomia, sempre com a revisão de um bibliotecário.

### **3 LOGIN**

**.** 

Para realizar o Login é necessário abrir o sistema Biblivre, após irá aparecer a seguinte tela:

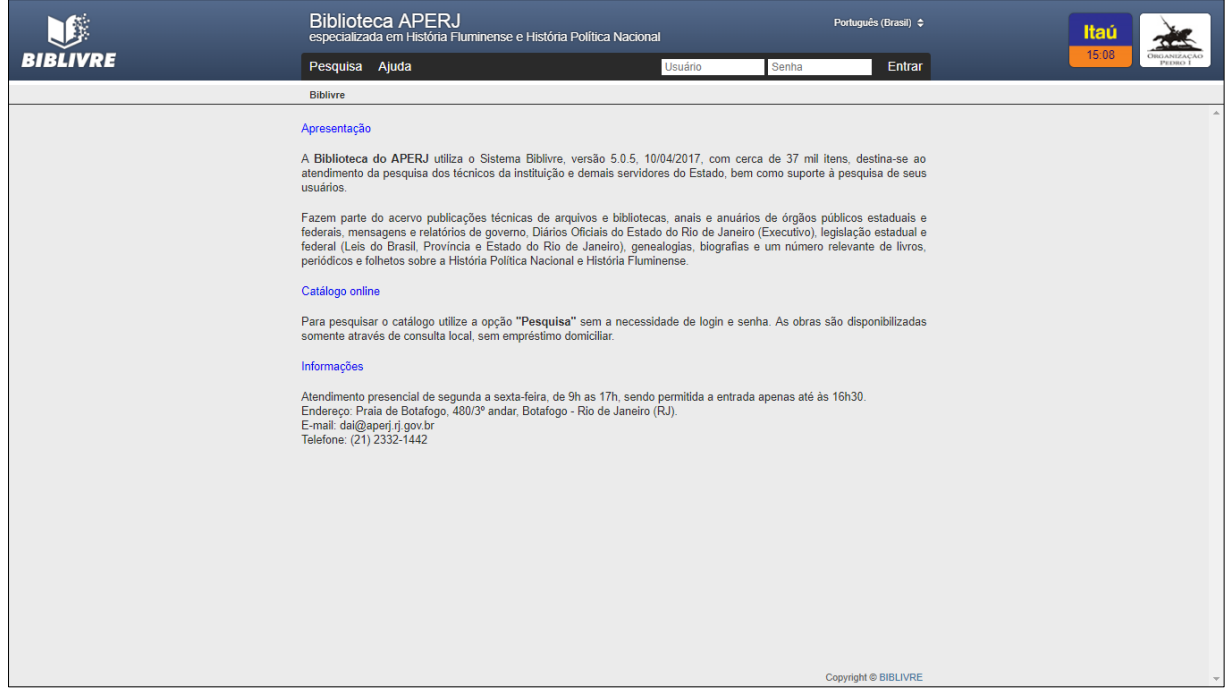

**Figura 1 - Tela de início**

<span id="page-10-0"></span>Coloque seu login<sup>2</sup> e senha no campo indicado. Abrirá a seguinte tela e você estará logado:

<sup>&</sup>lt;sup>2</sup> O login e senha serão criados pelo administrador atual. Poderá ser editado caso seja escolhido pelo usuário.

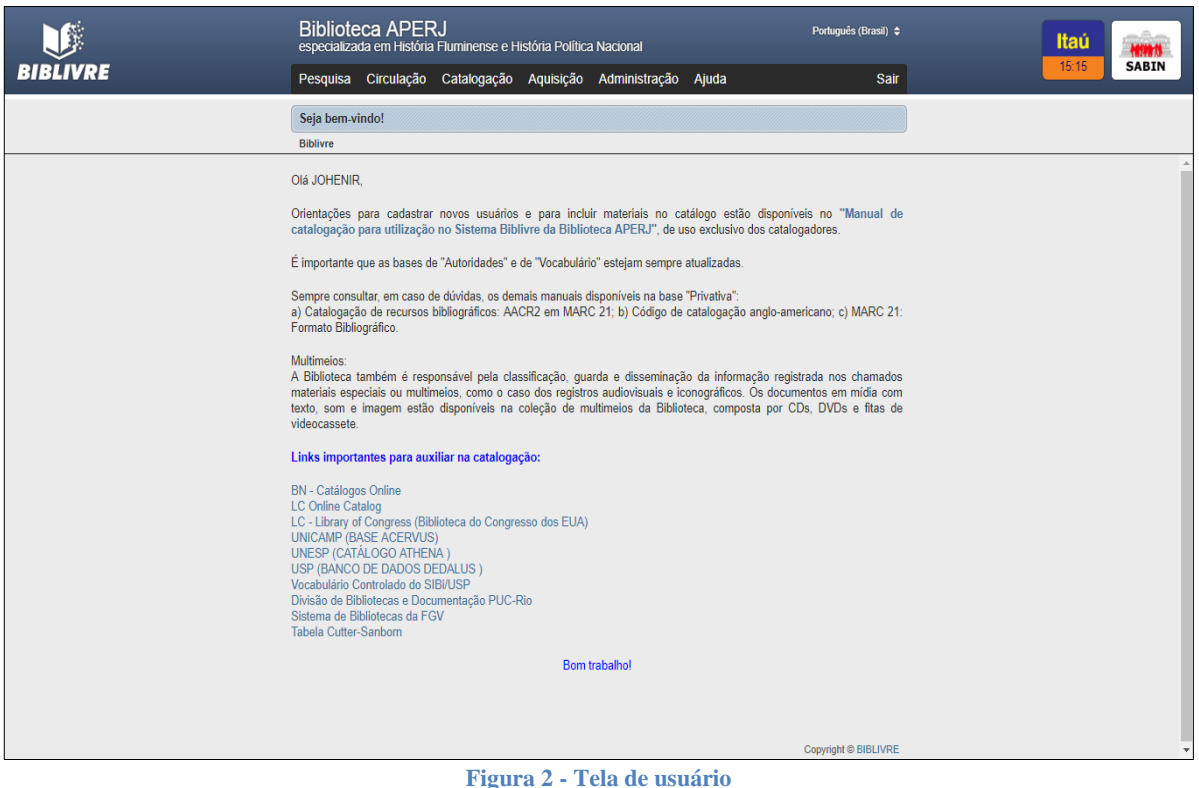

# <span id="page-11-0"></span>**4 PESQUISA**

Após o login, passe o mouse no ícone "Pesquisa" e você verá que há quatro opções. São elas:

- *Bibliográfica*: aqui fará uma pesquisa sobre um termo específico de sua escolha, o mesmo pode estar localizado em diferentes campos da catalogação da obra.
- *Autoridades*: busca por autores.
- *Vocabulário*: pesquisa pelas categorias das obras.
- *Distribuída*: faz uma pesquisa nas principais bibliotecas de referência existentes no mundo. (Não há necessidade de fazer pesquisas com esta ferramenta).

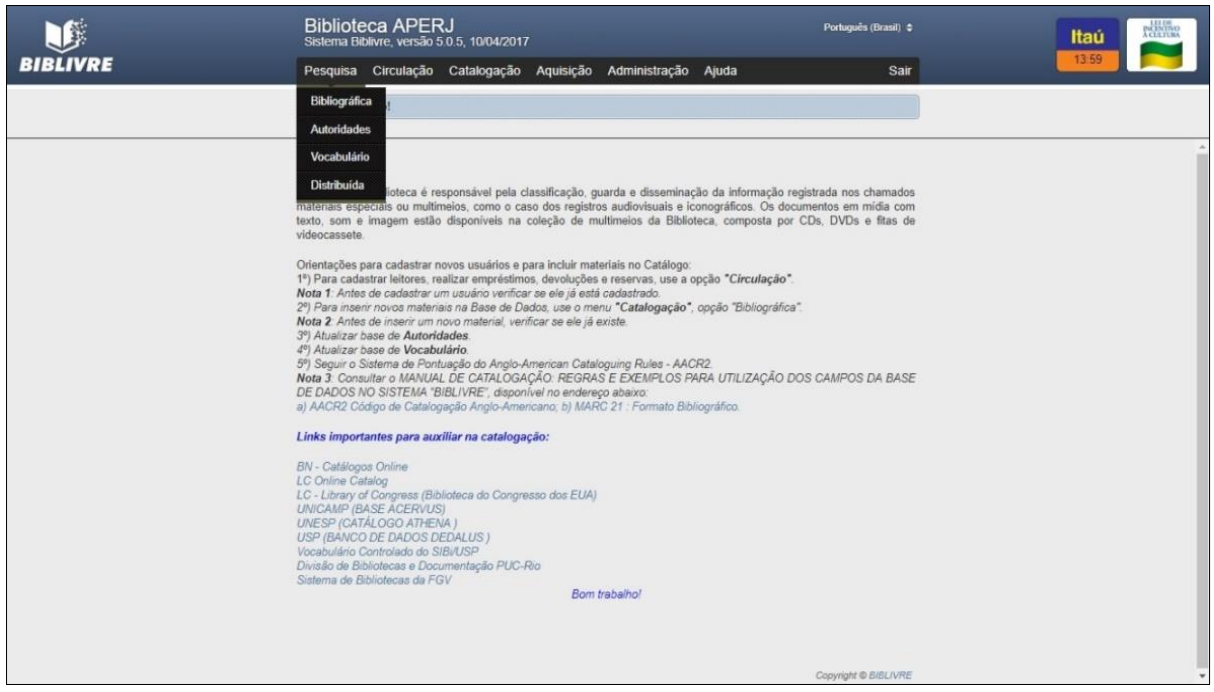

**Figura 3 - Tela de pesquisa**

# <span id="page-12-0"></span>**5 CIRCULAÇÃO**

Ao passar o cursor do mouse em frente ao ícone "Circulação", aparecerá as seguintes opções:

- *Cadastro de Usuários*: neste ícone poderá ser feiro o cadastro de usuários. (Para saber como realizar o cadastro, leia 5.1.).
- *Empréstimos e devoluções*: este ícone oferece os serviços de movimentações do acervo. (Para aprender a realizar estas tarefas, leia 5.2.).
- *Reservas*: neste ícone o administrador poderá realizar reservas solicitadas por usuários da biblioteca. (Para usar esta ferramenta, leia 5.3.).
- *Cartões de acesso*: ferramenta não utilizada na Biblioteca APERJ.
- *Impressão de carteirinhas*: ferramenta não utilizada na Biblioteca APERJ.

#### **5.1 Cadastro de usuários**

Para realizar o cadastro de usuários, o administrador do acervo, deverá seguir os passos do item anterior e clicar em "Cadastro de Usuários".

Abrirá uma tela de pesquisa, antes de cadastrar um novo usuário, verifique se ele já está cadastrado no sistema através da pesquisa simplificada. Se não, pode continuar o cadastro clicando em "Novo usuário".

Para o cadastro serão necessárias as seguintes informações:

- *Nome* (O preenchimento deste campo é obrigatório);
- *Tipo de usuário* (Administrador, Departamento, Direção Geral, Equipe DAI, Estagiário, Funcionário, Órgãos Públicos, Pesquisador, Terceirizado);
- *E-mail* (O preenchimento deste campo é obrigatório);
- *Gênero*
- *Celular*
- *Telefone Residencial*
- *Telefone Comercial*
- *Ramal do Telefone Comercial*
- *Identidade*
- *CPF*
- *Endereço*
- *Número*
- *Complemento*
- *CEP*
- *Cidade*
- *Estado*
- *Data de Nascimento*
- *Observações*

Ao terminar, clique em salvar e o usuário estará cadastrado.

#### **5.2 Empréstimos e devoluções**

Passe o cursor do mouse em "Circulação" e depois clique em "Empréstimos e devoluções". Aparecerão duas caixas de pesquisa. Em uma delas o administrador deverá pesquisar o nome do usuário que quer retirar o material. Ao realizar a pesquisa pelo nome do usuário, clique em "Selecionar leitor".

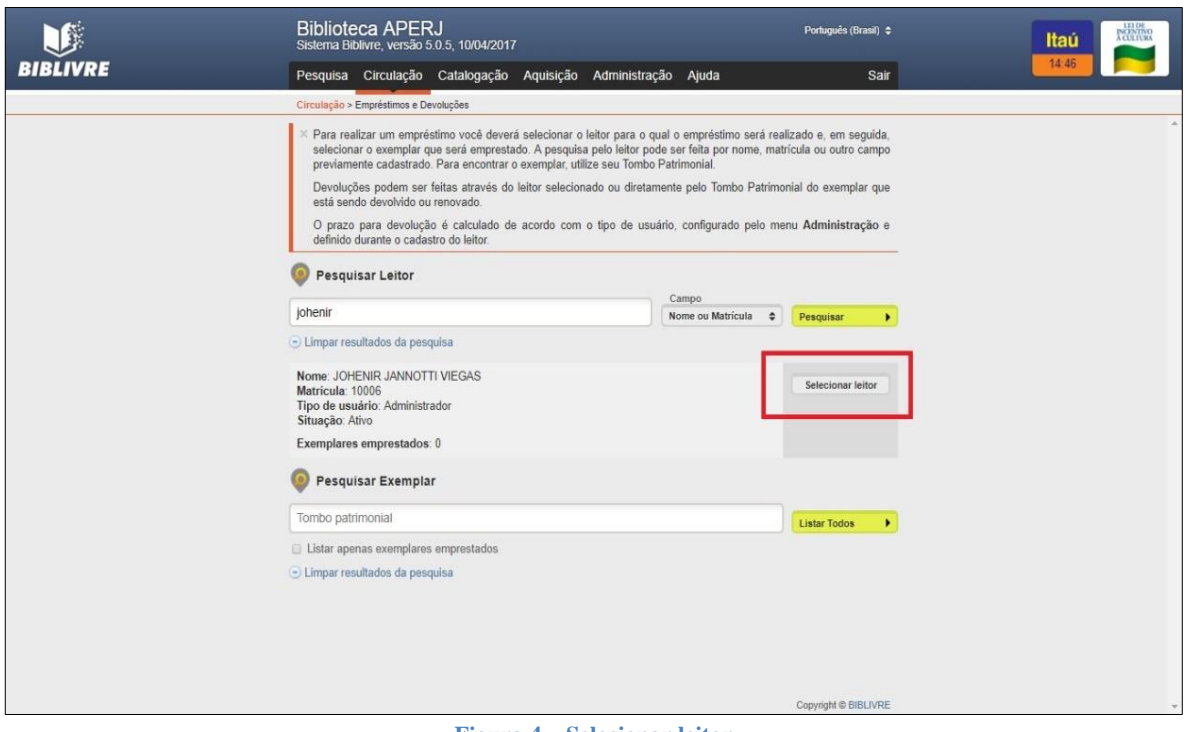

**Figura 4 – Selecionar leitor**

<span id="page-14-0"></span>Selecionado o usuário, clique na outra caixa de pesquisa coloque o número de registro do material. Para finalizar clique em "Emprestar" e está pronto.

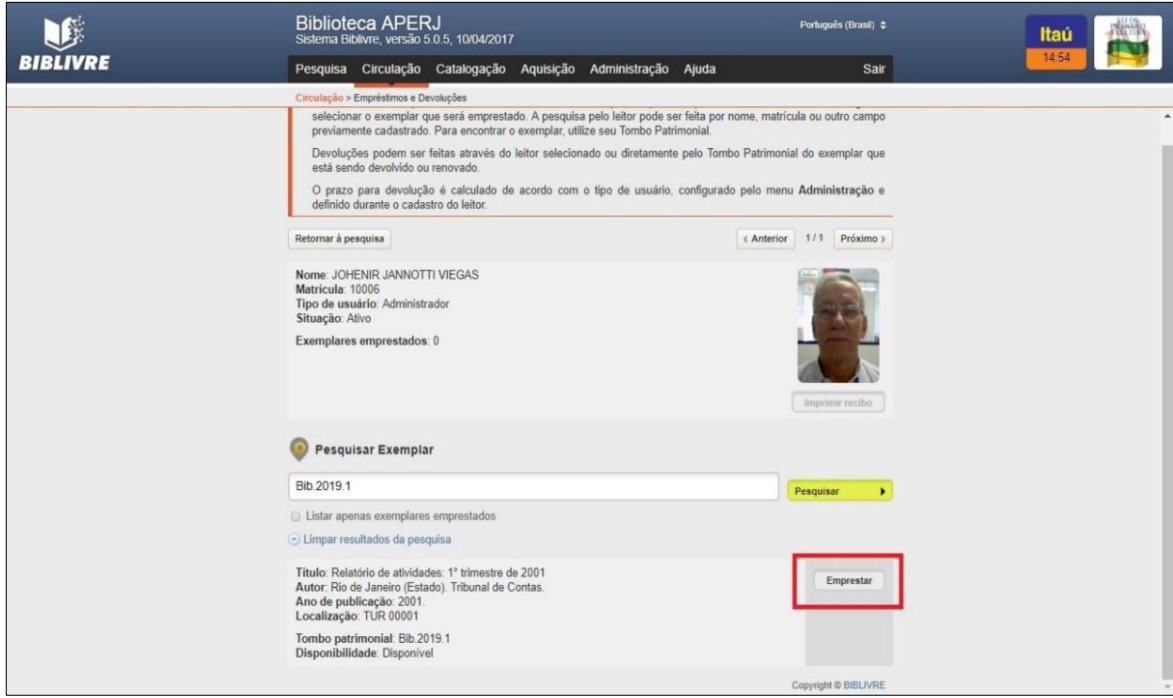

<span id="page-14-1"></span>**Figura 5 – Empréstimo de material**

#### Ao finalizar aparecerá a seguinte tela:

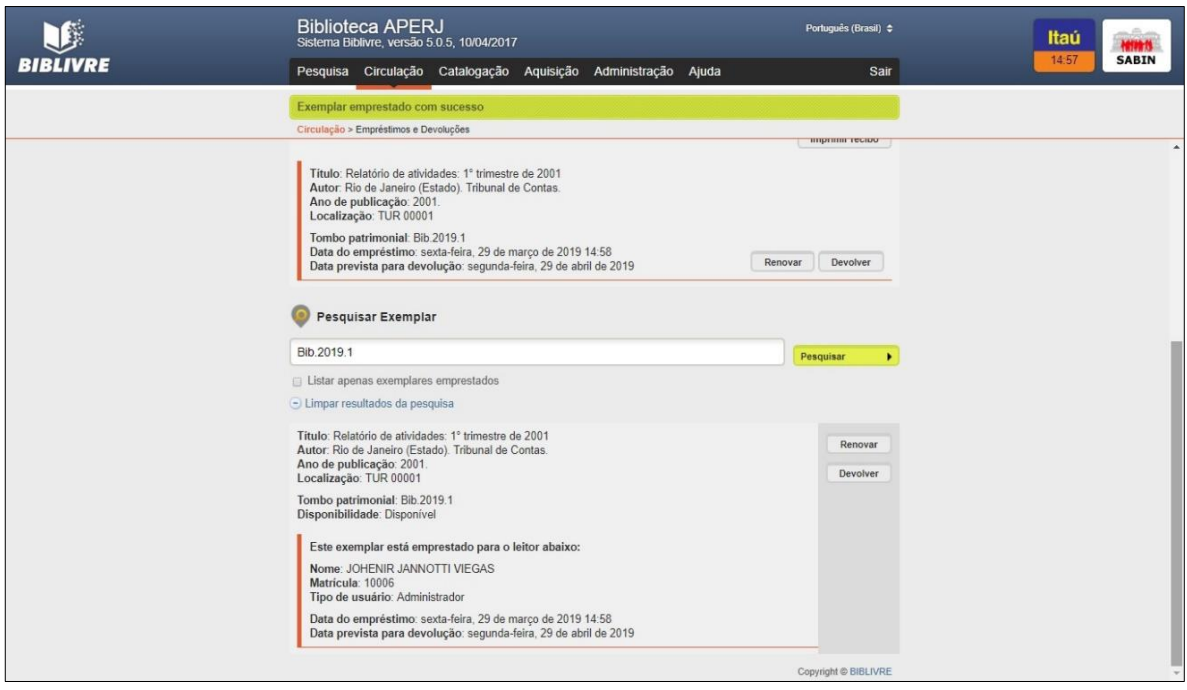

**Figura 6 – Material emprestado**

<span id="page-15-0"></span>Para realizar a devolução, basta realizar os mesmos procedimentos, selecionar o usuário e clicar em "Devolver".

#### **5.3 Reservas**

Para realizar Reservas, passe o cursor do mouse sobre o ícone "Circulação" e clique em "Reservas", siga os mesmos procedimentos do item anterior e estará pronta a ação.

# **6 CATALOGAÇÃO E IMPRESSÃO DE ETIQUETAS**

Neste item será realizada a catalogação de material e a impressão de etiquetas.

#### **6.1 Catalogação de obras**

Para realizar a catalogação de obras, passe o cursor no item "Catalogação" e clique na palavra "Bibliográfica" e irá aparecer a seguinte tela:

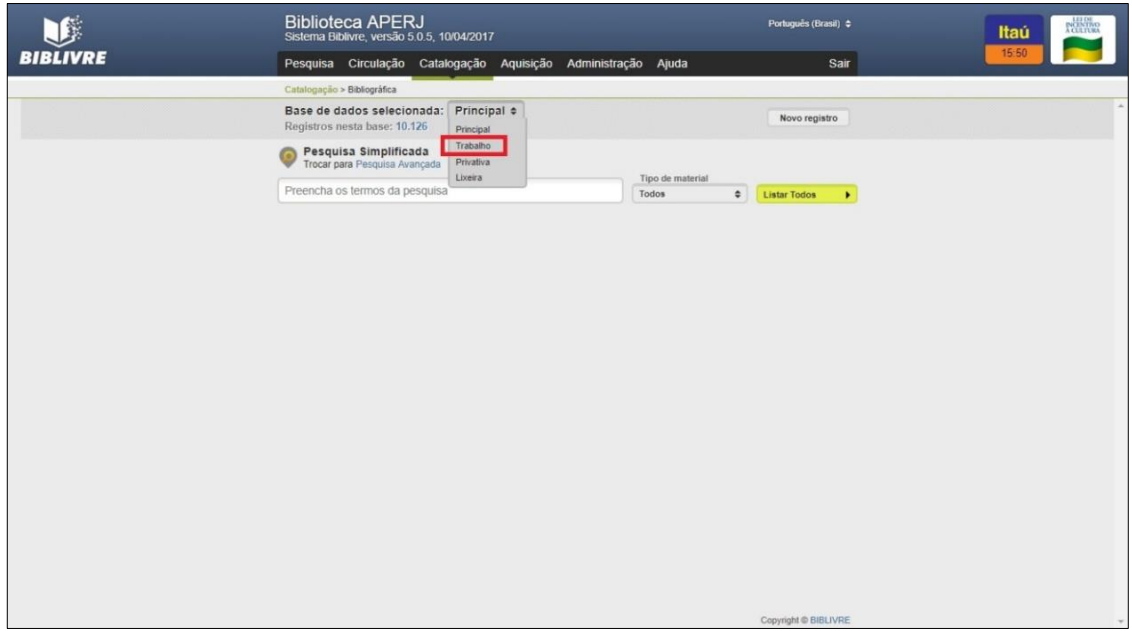

**Figura 7 – Tela de catalogação bibliográfica**

<span id="page-16-0"></span>Verifique nas bases "Principal e Trabalho" antes de começar a catalogação se o acervo possui a obra a ser catalogada<sup>3</sup>. Caso o acervo já possua a obra crie somente um novo exemplar (cf. seção 5.2, clicar no botão "Novo exemplar"). E caso não possua, deverá ser realizado o procedimento de catalogação de obra, para isso basta clicar no botão "Novo registro". Escolha a base "Trabalho" para inclusão de novos registros. A seguinte tela aparecerá:

| ¢.              | <b>Biblioteca APERJ</b><br>Sistema Biblivre, versão 5.0.5, 10/04/2017      | Português (Brasil) $\Leftrightarrow$ | <b>POLITIKO</b><br>Itaú |
|-----------------|----------------------------------------------------------------------------|--------------------------------------|-------------------------|
| <b>BIBLIVRE</b> | Pesquisa Circulação Catalogação Aquisição Administração Ajuda              | Sair                                 | 15:54                   |
|                 | Catalogação > Bibliográfica                                                |                                      |                         |
|                 | Base de dados selecionada: Trabalho e<br>Registros nesta base: 6           | Novo registro                        |                         |
|                 | Retornar à pesquisa                                                        |                                      |                         |
|                 | Titulo:<br>Autor:<br>Ano de publicação:<br>Localização:<br>Nº do registro: | Salvar<br>Cancelar                   |                         |
|                 | Resumo Catalográfico<br>MARC<br>Exemplares<br>Formulário                   |                                      |                         |
|                 | Livro<br>$\bullet$<br>Tipo de material                                     |                                      |                         |
|                 | Informação do controle de patentes (013) [ ? ] [ Repetir ] -<br>Número     | <b>Sa</b>                            |                         |
|                 | País                                                                       | \$b                                  |                         |
|                 | Tipo                                                                       | \$c.                                 |                         |
|                 | Data                                                                       | \$d [ Repetir ]                      |                         |
|                 | Estado da patente<br>Parte de um documento                                 | Se [ Repetir ]<br>Sf [Repetir]       |                         |
|                 |                                                                            |                                      |                         |
|                 | $-$ ISBN (020) [7]                                                         | ь                                    |                         |
|                 | Número do ISBN                                                             | \$a                                  |                         |
|                 | $-$ ISSN (022) [?] -                                                       | m.                                   |                         |
|                 | Número do ISSN                                                             | <b>Sa</b>                            |                         |
|                 | - Fonte de catalogação (040) [?]<br>$\qquad \qquad$                        | н.                                   |                         |
|                 | Código da agência catalogadora                                             | \$a                                  |                         |
|                 | Língua da catalogação                                                      | \$b                                  |                         |
|                 |                                                                            |                                      |                         |

**Figura 8 – Tela de inclusão de novo registro**

<span id="page-16-1"></span>**.** 

<sup>&</sup>lt;sup>3</sup> Edições diferentes constam como obras em separado.

Os itens necessários para catalogação serão listados abaixo:

**Tipo de material** (se é um livro, panfleto, tese, periódico, artigo etc.);

**Obs.**: Catalogar panfletos como livros, salvar e editar o registro alterando o tipo de material para panfleto / folheto.

### **6.2 Campo 020 (ISBN):**

Número Internacional Normalizado do Livro atribuído por instituições específicas em cada país.

Exemplos:

BIBLIVRE: ISBN 9788576082132 ISBN 857393316X

MARC: 020 \$a 9788576082132 020 \$a 857393316X

a) Inserir apenas o número do ISBN sem a utilização de espaços ou hífen.

b) Quando o último caractere do ISBN for X registrar em caixa alta.

c) NÃO acrescentar a qualificação ao número normalizado como (broch.) ou (enc.).

d) Quando o documento contém mais de um ISBN, ou seja, se for uma reimpressão da mesma obra (com edição e ano iguais) e mudar o ISBN de 10 para 13 dígitos, deve-se inserir os dois ISBNs no mesmo campo bibliográfico, adotando o seguinte procedimento: indicar o primeiro, seguido de ponto, espaço, travessão, espaço e o ISBN seguinte. (AACR2 1.8 B2).

Exemplo:

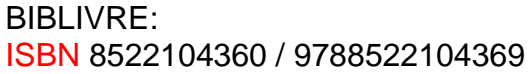

e) Atenção para não inserir o número de código de barras no local do ISBN, pois nem sempre eles são correspondentes.

f) A partir de 1º de janeiro de 2007, o ISBN passou de dez para 13 dígitos, com a adoção do prefixo 978. O objetivo foi aumentar a capacidade do sistema, devido ao crescente número de publicações, com suas edições e formatos.

#### **6.3 Campo 022 (ISSN)** *-* **International Standard Serial Number ( R ):**

Número de identificação único atribuído a um título de recurso contínuo e/ou qualquer ISSN correto ou cancelado. Para maiores informações sobre ISSN, no Brasil, recomendamos consultar o IBICT, selecionar "ISSN"

Inserir apenas o número do ISSN sem a utilização de espaços ou hífen.

Exemplos:

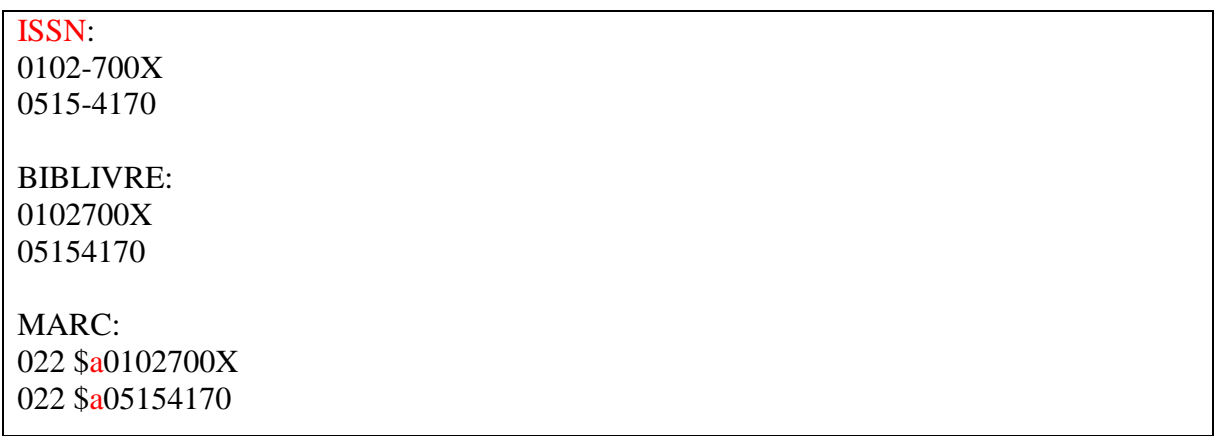

#### **6.4 Campo 040 - (Fonte da Catalogação):**

Código MARC para o APERJ (**BR-RjAPE**), ou o nome da instituição ou instituições que criaram ou copiaram e modificaram um registro. Este campo está relacionado ao campo 008/39 (Fonte de Catalogação). Estes códigos especificam a responsabilidade de um registro bibliográfico. A fonte para determinar estes códigos é o MARC Code List for Organizations, mantido pela Library of Congress (LC). Os códigos MARC nos subcampos \$a e \$c não podem ser modificados no processo de importação. Eles são informados automaticamente pelo sistema. Se a instituição fizer alguma modificação no registro no ato da importação seu código será colocado no subcampo \$d.

Subcampo \$a (Código da agência catalogadora): **BR-RjAPE**; subcampo \$b (Língua da catalogação): por

### **6.5 Campo 041 (Código do idioma):**

Contém um código com três caracteres alfabéticos que indicam o idioma da publicação. A fonte do código é "MARC Code List for Languages" (http://www.loc.gov/marc/languages/language\_code.html). A escolha do código é baseada no idioma predominante da publicação. Indicar o idioma pela sigla do mesmo e sem ponto no final.

#### Exemplos:

Obras em português: por Obras em francês: fran Obras em espanhol: spa

a) O código do idioma é baseado no texto do documento, isto é, a parte principal da obra, excluindo o prefácio, a introdução, apresentação, apêndices, etc.

b) Utilizar a sigla somente em letra minúscula.

c) Para outras informações, consultar o manual "MARC 21 Formato Bibliográfico", disponível em: <https://drive.google.com/file/d/1G6QmiPD-

HsvAzVNJegrQUvgdyay9LsZf/view?usp=sharing>

# **6.6 Campo 082 (Número de Classificação Decimal Dewey):**

O campo contém o número da Classificação Decimal de Dewey atribuído ao documento.

Exemplo:

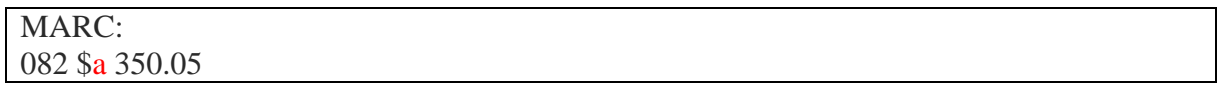

Para obras classificadas pelo sistema de Classificação Decimal de Direito de Doris de Queiroz Carvalho e outros que são baseados na CDD e contém adaptações, utilizar o campo 084.

# **6.7 Campo 090 (Número de chamada<sup>4</sup> - Localização):**

Inclui o número correspondente a classificação adotada pela Biblioteca. Consultar a planilha para número de chamada BIBLIVRE em:

https://docs.google.com/spreadsheets/d/1ZpJvTo5wqB0K5T1l5jCreclE-

bPhK\_biJUvQI4uzsZw/edit#gid=0

Exemplos:

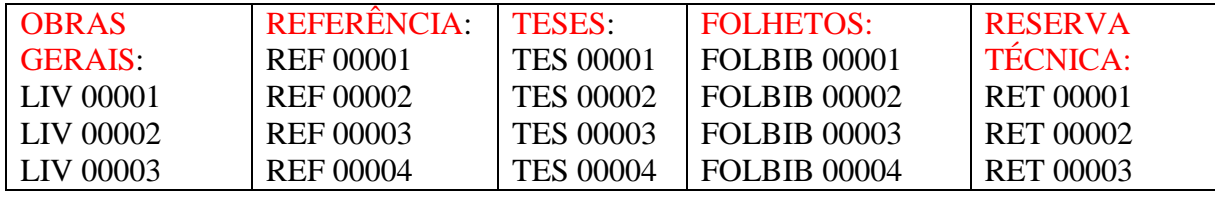

**Obs.**: Em acervos não classificados numericamente, tais como, Periódicos, Imprensa Alternativa, o **campo 090** do registro é preenchido com a sigla "**PER**" e "**IMPALT**".

Exemplo:

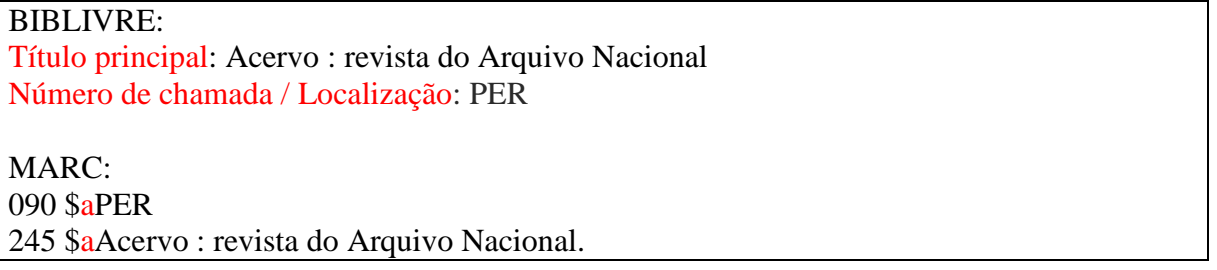

A Biblioteca deverá criar siglas específicas para acervos não classificados numericamente.

Exemplos:

**.** 

Coleção de Leis do Brasil = **CLB**; Coleção de Leis da Província e do Estado = **LERJ**; Coleção de Leis do Estado da Guanabara = **LEG** etc.

<sup>4</sup> A Biblioteca APERJ utiliza o sistema de classificação fixa.

Os periódicos são organizados por ordem alfabética de títulos, seguido pela ordem cronológica dos volumes e fascículos da coleção. Os itens estão dispostos da esquerda para a direita, em "zigue-zague", de cima para baixo.

O **campo 090** do exemplar também é preenchido com as mesmas siglas para identificação do fascículo no acervo.

Exemplos:

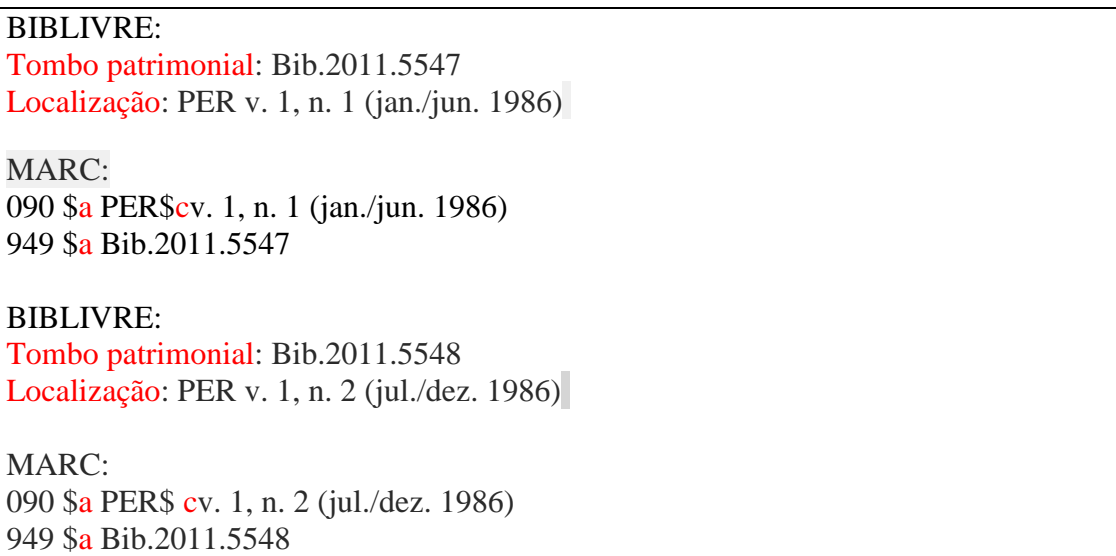

#### **6.8 Campo 092 (Localização):**

É utilizado quando o material fica localizado em lugar diferente da coleção ou do acervo específico.

Exemplo:

BIBLIVRE: Relatório anual de atividades : 2010

MARC: **092 \$a** Multimeios

Material localizado em sala diferente do acervo geral é representado pelo número do andar ou letra, seguido do número da sala entre parêntese.

**21**

Exemplos:

BIBLIVRE: Diário Oficial do Estado da Guanabara: Prédio Anexo Térreo sala 106 Acervo Organização Não Governamental Davida: 3º andar sala 305 Diário Oficial do Estado do Rio de Janeiro: 3º andar sala 305

MARC: 092 \$a PAT(106) 092 \$a 3(305) 092 \$a 3(305)

#### **6.9 Entrada principal (campos 1XX do MARC)**

#### **6.9.1 Campo 100 (Autor - Nome pessoal):**

Transcrever o nome do autor da publicação - quando este for a entrada principal pessoa a quem cabe a responsabilidade principal pela criação do conteúdo intelectual ou artístico da obra. A entrada deve estar de acordo com o recomendado nas regras de catalogação AACR2. Não esquecer que a forma de entrada adotada pode diferir da forma apresentada na página de rosto, uma vez que neste campo transcrevemos a forma autorizada do nome, isto é, a forma adotada em instituições ou base de dados nacionais, como da Biblioteca Nacional, ou internacionais, como da própria Library of Congress.

**Apenas um autor**: Transcrever o nome do autor na Entrada Principal.

Exemplo:

BIBLIVRE: Ent. principal: Knauss, Paulo

MARC: 100 \$a Knauss, Paulo.\$d 1965- \$q Paulo Knauss de Mendonça.

**Até 3 autores**: Entrar pelo primeiro autor no campo de Entrada Principal e colocar os outros autores no **campo 700** de Entrada secundária de autor.

Exemplos:

245 \$a Gestão de hotelaria e turismo / Reinaldo Dias e Maria Alzira Pimenta

BIBLIVRE: Ent. principal: Dias, Reinaldo Ent. secundária (Autor): Pimenta, Maria Alzira

MARC: 100 \$a Dias, Reinaldo 700 \$a Pimenta, Maria Alzira

**Mais de 3 autores:** Entrar pelo título, o campo de Entrada Principal (autor) fica em branco e coloca-se na Entrada Secundária o primeiro autor, como Autor principal. Na indicação de responsabilidade é colocado o nome do primeiro autor seguido de … [et al.]. Os demais autores não são colocados. Neste caso a entrada é feita sempre pelo título. (**AACR2, 21.6C2**)

Exemplos:

245 \$a Gestão da qualidade / Isnard Marshall Junior ... [et al.].

BIBLIVRE: Ent. secundária (Autor): Marshall Junior, Isnard (Coautor)

MARC: 700 \$a Marshall Junior, Isnard

**Sem autor principal:** Quando não se tem um autor principal, mas tem editores, organizadores, colaboradores, tradutores, etc., a entrada também é feita pelo título e a secundária para essas entidades.

**Autoria anônima:** deixar a Entrada principal em branco, pois o ponto de acesso principal será o título.

# **6.9.2 Campo 110 (Autor - Entidade coletiva):**

Entidade é uma organização ou grupo de pessoas que se identificam por determinado nome e agem ou podem agir como um todo. São exemplos de entidade: associações, instituições, governos, órgãos estatais, entidades religiosas. (**AACR2, 21.1B1**). Exemplo:

No caso de Entidade, entra-se pelo país e órgãos subordinados. Quando se tratar de Instituição, entra-se pela própria Instituição ou Universidade.

Exemplos:

BIBLIVRE: Ent. principal (Instituição): Brasil Unidade subordinada: Ministério da Ciência e Tecnologia Unidade subordinada: Secretaria de Política de Informática MARC: 110 \$a Brasil. \$b Ministério da Ciência e Tecnologia. \$b Secretaria de Política de Informática BIBLIVRE: Ent. principal (Instituição): Universidade Federal do Rio de Janeiro MARC: 110 \$a Universidade Federal do Rio de Janeiro

# **6.9.3 Campo 111 (Autor - Evento):**

Transcreva o nome do evento (conferências, seminários, congressos, encontros, colóquios, exposições, feira, etc.) na Entrada Principal, bem como o número do evento em arábico, o ano e o lugar onde foi realizado. Para eventos em inglês, colocar o seu número acompanhado da regra de numeração 1st, 2nd, 3rd, 4th em diante; nos demais idiomas só o número. O editor e/ou outros eventos paralelos são registrados na Entrada Secundária.

Exemplos:

BIBLIVRE: Ent. principal (Evento) Descrição: Congresso Brasileiro de Biblioteconomia e Documentação Ano: 1983 Local: Balneário Camboriu, SC Número: 12 MARC: 111 \$a Congresso Brasileiro de Biblioteconomia e Documentação \$n (12. : \$d 1983 : \$c Balneário Camboriu, SC)

**Obs.**: Digitar no **subcampo \$n** (número de ordem do evento) - número, ponto, espaço e dois pontos).

# **6.9.4 Campo 130 (Título uniforme - Obra anônima):**

Não preencher os campos 100, 110 e 111 para registros onde utilizamos o campo 130.

Título uniforme é um título que proporciona meios para reunir, num só local do catálogo, todas as publicações da mesma obra, quando essas publicações têm títulos principais diferentes. Os títulos uniformes são utilizados para obras anônimas, escrituras sagradas, tratados identificados por um título coletivo, manuscritos ou grupo de manuscritos, filmes cinematográficos, programas radiofônicos, acordos governamentais, nomes de séries, etc., quando constituem uma entrada principal. Utilizar este campo para registrar obras que entram diretamente pelo título que aparece de várias formas diferentes, necessitando, portanto, de um título particular para representá-la.

Exemplos:

BIBLIVRE: Título: Histórias do mundo árabe Ent. principal (Título uniforme): Mil e uma noites

MARC: 245 \$a Histórias do mundo árabe 130 \$a Mil e uma noites

#### **6.10 Título (campos 24X do MARC)**

#### **6.10.1 Campo 240 (Título uniforme):**

Um título uniforme é utilizado quando uma obra aparece sob títulos diferentes, necessitando que um título seja escolhido para representar a obra. Os colchetes que normalmente envolvem o título uniforme não são incluídos no registro MARC.

**P**ara obras em que o título não é a entrada principal, ou seja, o registro contém informações nas tags 100, 110 ou 111.

**25**

Exemplos:

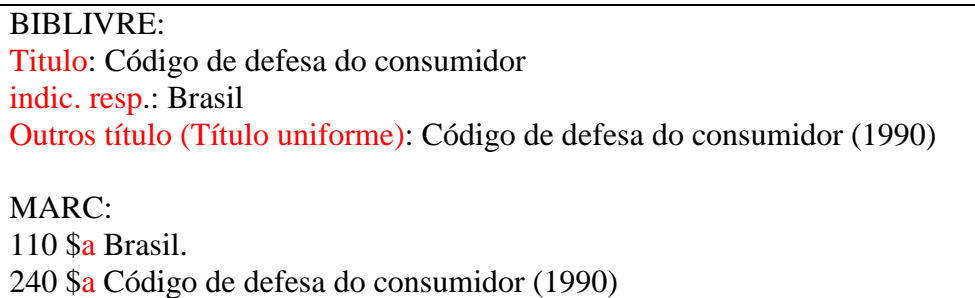

# **6.10.2 Campo 243 (Título convencionado para arquivamento):**

A Biblioteca APERJ utiliza o campo 852 para reunir o tipo de material de um acervo: Cartografia, Iconografia, Manuscritos, Música e Arquivos Sonoros, Obras Gerais, Periódicos, Obras de Referência, Teses, Reserva Técnica e Coleções.

Exemplos:

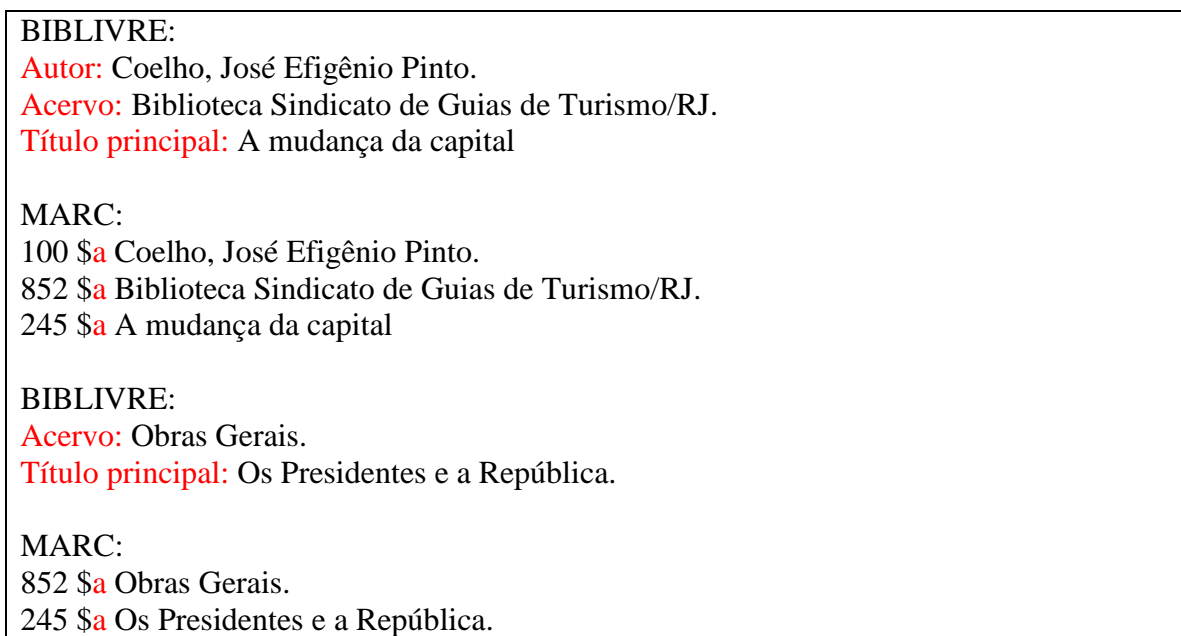

**Obs.:** O campo 852 aparece no "Resumo Catalográfico" e serve para levantamento do acervo catalogado.

#### **6.10.3 Campo 245 (Para indicar título principal):**

Informar o título de uma obra e a indicação de responsabilidade. Título principal completo podendo conter, também, informação sobre o suporte, subtítulo, outras informações do título, subtítulo da página de rosto e a indicação de responsabilidade.

Exemplos:

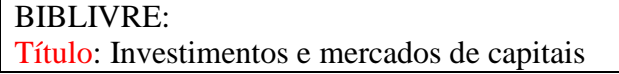

indic. resp. : Geraldo Hess … [et al.] ; prefácio de James Merton.

MARC:

245 \$a Investimentos e mercados de capitais \$c Geraldo Hess ... [et al.] ; prefácio de James Merton.

BIBLIVRE: Título: Dom Casmurro Meio Físico: braile indic. resp. : Machado de Assis

MARC: 245 \$a Dom Casmurro \$h [braile] / \$c Machado de Assis

BIBLIVRE: Título: A colina de cristal Subtítulo: romance indic. resp.: Daniele Steel.

MARC: 245 \$a A colina de cristal : \$b romance / \$c Daniele Steel.

BIBLIVRE: Título: Alemão básico Outros título (Título paralelo/equiv.) Deutsche sprachelehrre

MARC: 245 \$a Alemão básico= \$b Deutsche sprachelehrre /(Título equivalente)

BIBLIVRE: Título: Senhora ; A viuvinha ; Cinco minutos.

MARC: 245 \$a Senhora ; \$b A viuvinha ; Cinco minutos.(Vários títulos mesmo autor, AACR2 (1.1G3)

# **6.10.4 Campo 246 (Forma variante de título):**

Formas variantes do título, estando ou não presentes na obra. Este campo é utilizado somente quando o título variante é consideravelmente diferente do incluído no campo 245 e se ele contribuir para a identificação da obra. Para obras que incluem vários trabalhos mas não possuam um nome coletivo, este campo é utilizado apenas para o título escolhido como título principal. Os outros trabalhos serão informados no campo 740 (Entrada Secundária – Título relacionado/analítico) ou em algum outro campo de entrada secundária do 7XX.

Exemplos:

BIBLIVRE: Título**:** As 1001 noites Outros Títulos (Título Especial): As mil e uma noites

MARC: 245 \$a As 1001 noites 246 \$a As mil e uma noites

BIBLIVRE: Título: Zélia uma paixão Outros Títulos (Título Especial): Zélia

MARC: 245 \$a Zélia uma paixão 246 \$a Zélia

# **6.11 Campo 250 (Para indicar edição<sup>5</sup> ):**

O campo contém informações de dados de edição relativos à publicação, determinados pela aplicação das várias regras de catalogação.

a) Colocar a informação de 1ª edição somente quando essa informação constar na página-derosto.

b) Fazer novo registro quando a edição for diferente da que já existe na base ou quando a mesma edição tenha sido revisada, gerando novo ISBN e nova reimpressão, e consequentemente nova data.

c) Se for uma nova edição, com anos diferentes e números de ISBN iguais deve-se abrir um novo registro catalográfico para o documento.

d) Deve-se ficar atento se a informação de edição não se trata de uma reimpressão somente. E se realmente o catalogador entender que é uma reimpressão deve-se usar o mesmo registro.

**.** 

<sup>5</sup> Colocar a 1ª edição da obra somente se constar da página-de-rosto.

Exemplos:

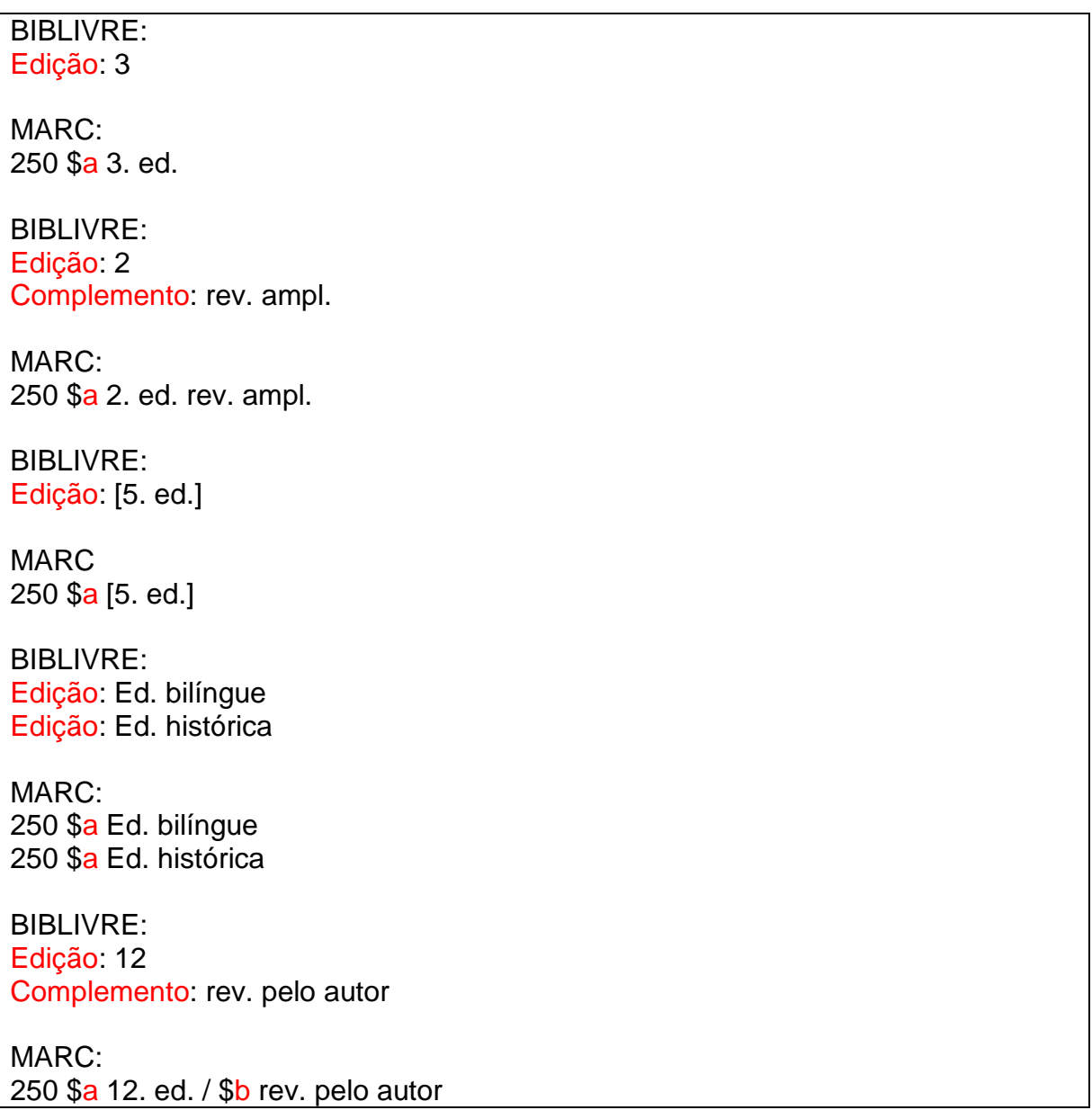

e) Quando o documento for uma reimpressão deve-se acrescentar essa informação, respectivamente com o ano, diretamente no campo ano do exemplar.

Exemplo:

campo ano do exemplar: 5. reimpr. 2011

# **6.12 Campo 260 (para indicar imprenta):**

Contém dados relacionados com a publicação, impressão, distribuição, tiragem ou produção de uma obra.

Inserir no Biblivre apenas o primeiro local de publicação e o primeiro editor. Conforme nível de catalogação 2 da AACR2.

Exemplos:

BIBLIVRE: Local Publ. [S.l.] [Sem local de publicação] (AACR2 1.4C6) Editora: [s.n.] [Sem editora] (AACR2 1.4D6) Ano: 1990 MARC: 260 \$a [S.l. : \$b s.n.], \$c 1990. [Sem local, sem editora, com impressão] BIBLIVRE: Local Publ. Rio de Janeiro Editora: F. Bastos Ano: 1989 MARC: 260 \$a Rio de Janeiro : \$b F. Bastos, \$c 1989 BIBLIVRE: Local Publ. Rio [de Janeiro] (AACR2 1.4C4) Editora: Delta Ano: 1967 MARC:

260 \$a Rio [de Janeiro] : \$b Delta, \$c 1967

# **Obs.:**

a) O campo data não deve ficar em branco. Quando não tiver data de publicação explícita, utilizar a data de impressão, na falta desta utilizar a data de copyright, precedida da letra c, sem espaços.

Exemplo:

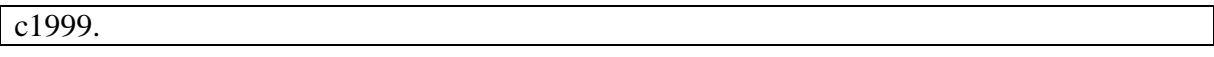

b) Na falta de data de publicação explícita, de impressão e de copyright, registrar a data presumida com ponto de interrogação, entre colchetes.

Exemplos:

[1980?] data provável [197-?] década provável [19-?] século provável.

c) Quando tiver certeza de década ou século dispensar o uso do ponto de interrogação.

Exemplos:

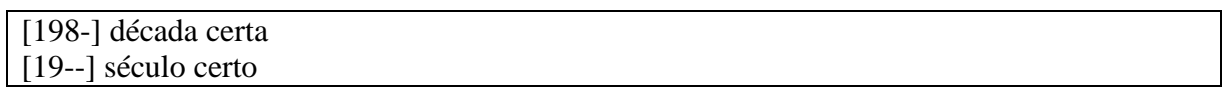

# **6.13 Campo 300 (Para indicar as características físicas da obra<sup>6</sup> ):**

Trata da descrição física do material, que diz respeito a sua extensão, dimensões e outros detalhes físicos.

Exemplos:

BIBLIVRE: Extensão 321 p. Ilustrada (habilitada) Detalhes (algumas color.) Extensão 310 f. em braile Extensão xxiv, 204 p. Ilustrada (habilitada) Detalhes color MARC: 300 \$a 321 p. : \$b il. (algumas color.) 300 \$a 310 f. em braile 300 \$a xxiv, 204 p. : \$b il. color.

a) Espaços: incluir sempre um espaço entre o numeral e a abreviatura.

b) Numeração em arábico e romano: se a numeração em romano e arábico não modificar a sequência, não registre o total em romano. Se alterar a sequência, registre ambas. (AACR2 - 2.5B5).

Exemplos:

1

MARC: 300 \$a 176 p. obs: páginas numeradas: i-xii, 13-176 p. (**Não usar o romano**) 300 \$a xii, 176 p. obs: páginas numeradas: i-xii, 1-176 p. (**Sim, usar o romano**)

<sup>6</sup> Números de páginas devem ser indicados como no seguinte exemplo: 25 p., "Regra **2.5B7 AACR2:** Se as páginas ou folhas de um volume estiverem sem numeração e se o número de páginas ou folhas for de fácil verificação, registre o número entre colchetes. Se não for facilmente verificável, faça uma estimativa do número de páginas ou folhas e registre o número aproximado sem colchetes e precedido por *ca.*"; já indicação de ilustrações, deverá ser indicado da seguinte forma: "il., color. ;" (ilustrado e colorido.), caso a ilustração seja fotografia indicar com "fot.", para ilustrações colocar "mapa." e tabelas "tab.", ainda há casos de ilustrações não coloridas, nestes casos deve-se colocar somente "il.".

BIBLIVRE: Extensão 176 p. obs.: as páginas estão numeradas: i – xii, 13 – 176 p. (**Não usar o romano**) Extensão xii, 176 p. obs: páginas numeradas: i-xii, 1-176 p. (**Sim, usar o romano**)

c) Registre a última página ou folha numerada acrescentando a abreviatura apropriada. (**AARC2 - 2.5B2**).

d) Páginas x folhas: usa-se páginas quando for impresso dos dois lados e folhas quando for impresso de um lado só.

e) obras não paginadas: conte as páginas e coloque entre colchetes, ou se for muito extensa calcule aproximadamente e registre-as sem colchetes, precedidas da abreviatura ca (AACR2 - 2.5B3).

Exemplos:

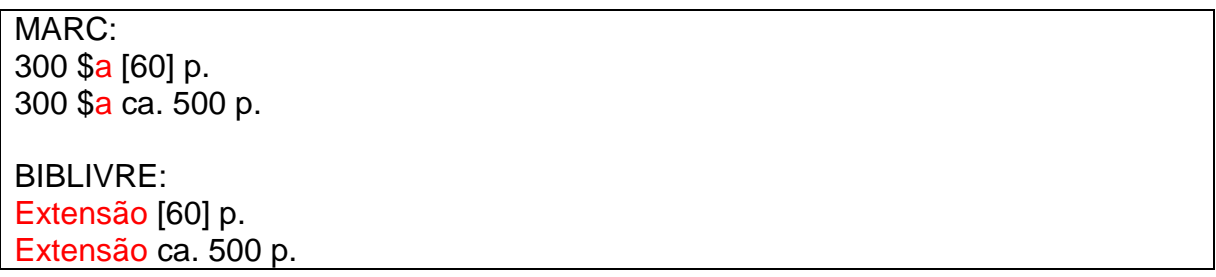

f) Materiais divididos em volumes são catalogados separadamente, pois têm ISBN distintos e viabiliza a catalogação em rede. A Biblioteca Nacional e a Library of Congress frequentemente fazem a catalogação dos volumes separadamente. Dessa maneira, deve-se indicar no subcampo extensão somente o número do volume que está sendo catalogado, sem o número de páginas.

Exemplos:

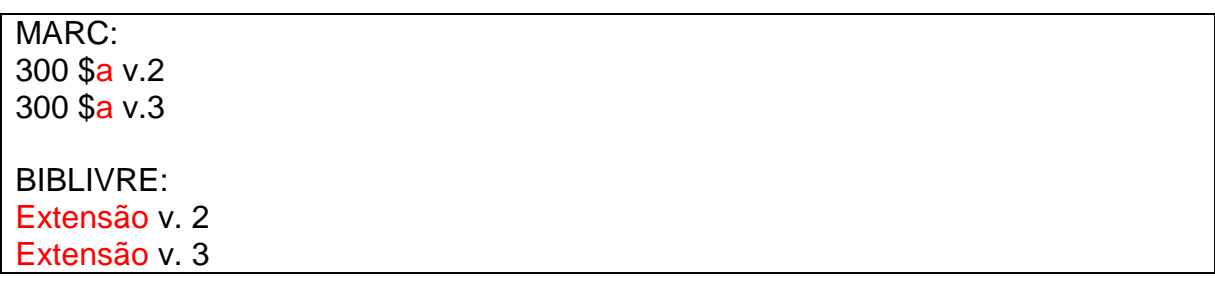

g) Material ilustrado somente quando apresentar figuras, imagens e/ou fotos que qualifiquem. Dessa maneira, desconsiderar páginas de rosto ilustradas e ilustrações de pouca importância, como tabelas, quadros e/ou organogramas contendo apenas palavras e/ou números. (AACR2 - 2.5C1). Ilustrações coloridas são aquelas em duas ou mais cores (AACR2 - 2.5C3).

h) Material adicional contém informações relativas à descrição do material que acompanha o documento principal.

Exemplo:

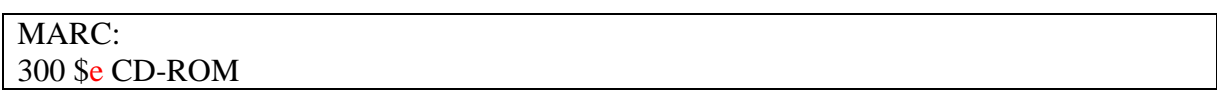

### **6.14 Série (Campos 4XX do MARC)**

#### **6.14.1 Campo 440 (Informação de série/Entrada secundária - Título):**

A partir de outubro de 2008 o campo 440 tornou-se OBSOLETO para transcrição dos títulos das séries. Essas informações deverão ser incluídas no campo 490 e geradas entradas secundárias no campo 830.

#### **6.14.2 Campo 490 (para indicar a série):**

No campo "Título da Série" do Biblivre transcrever apenas o título da série como aparece na publicação, não colocar qualquer outra informação, como número ou volume da série, essa informação deve ser colocada no campo "Número do volume ou designação sequencial da série".

Nas séries cujos títulos forem iniciados pelas palavras SÉRIE ou COLEÇÃO, estas devem ser excluídas, seguindo-se a mesma forma adotada pela Biblioteca Nacional.

Exemplo:

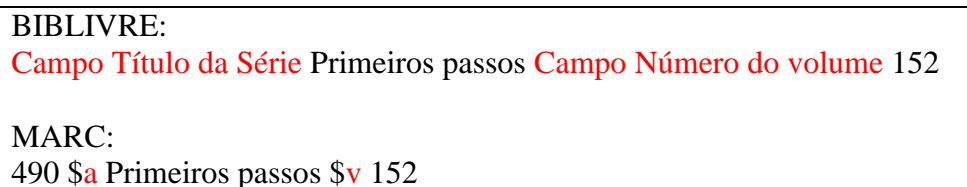

As palavras SÉRIE ou COLEÇÃO somente deverão ser mantidas no caso de serem ESSENCIAIS para sua identificação.

Exemplos:

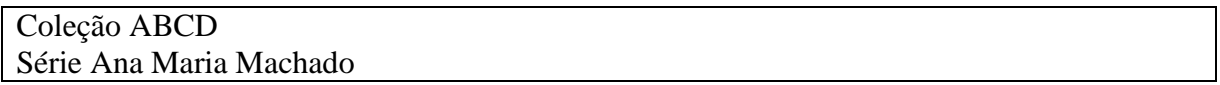

**Obs.**: Não colocar os parênteses nas séries, nem o ponto e vírgula que antecede a designação numérica, pois o BIBLIVRE já inclui essas pontuações automaticamente.

#### **6.15 Notas (Campos 5XX do MARC)**

#### **6.15.1 Campo 500 (Notas gerais):**

Transcrever informações descritivas da obra, para a qual não há um campo de nota específico. Acrescentar nota quando achar importante, lembrando que o software Biblivre 5 não recupera dados desse campo, cuja previsão é acontecer na versão 6.

Exemplos:

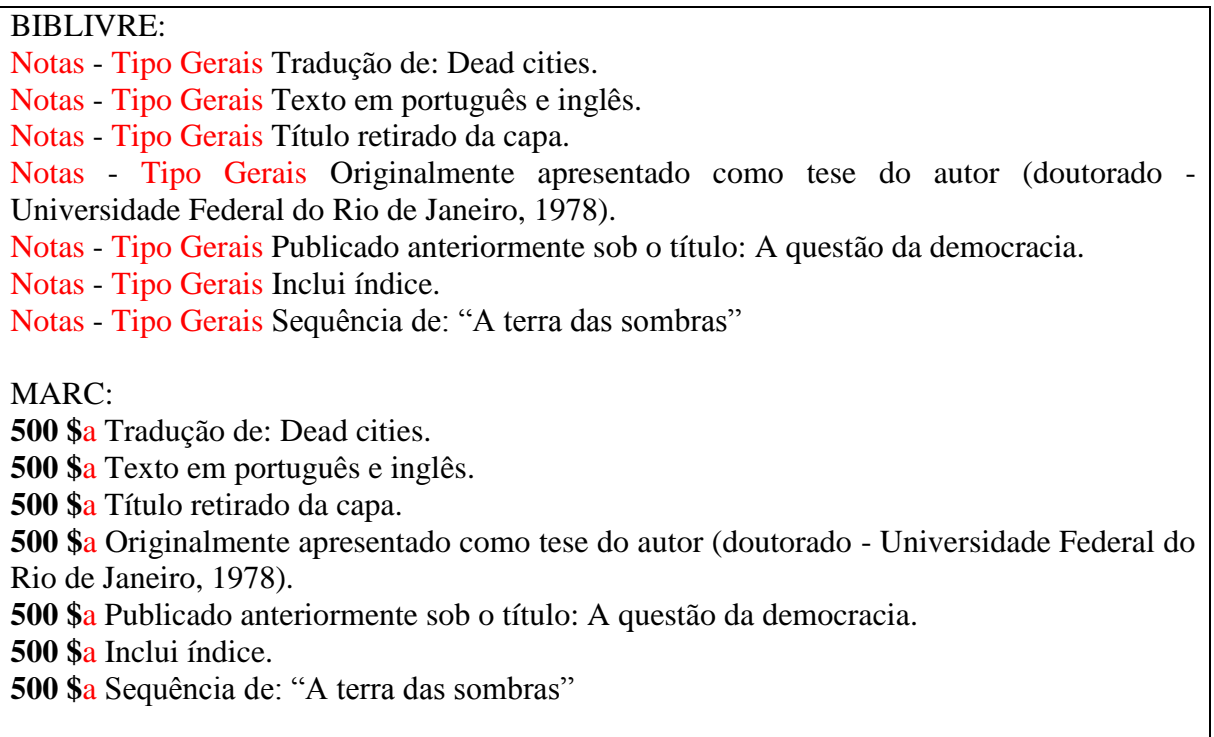

(Se a obra possuir um CD ou DVD, este deve ser catalogado como uma obra diferente e neste item deverá ser colocado "Acompanha CD que se encontra em número de chamada localização", o mesmo vale na catalogação do objeto que acompanha a obra principal "Acompanha livro que se encontra em número de chamada - localização".)

Exemplo:

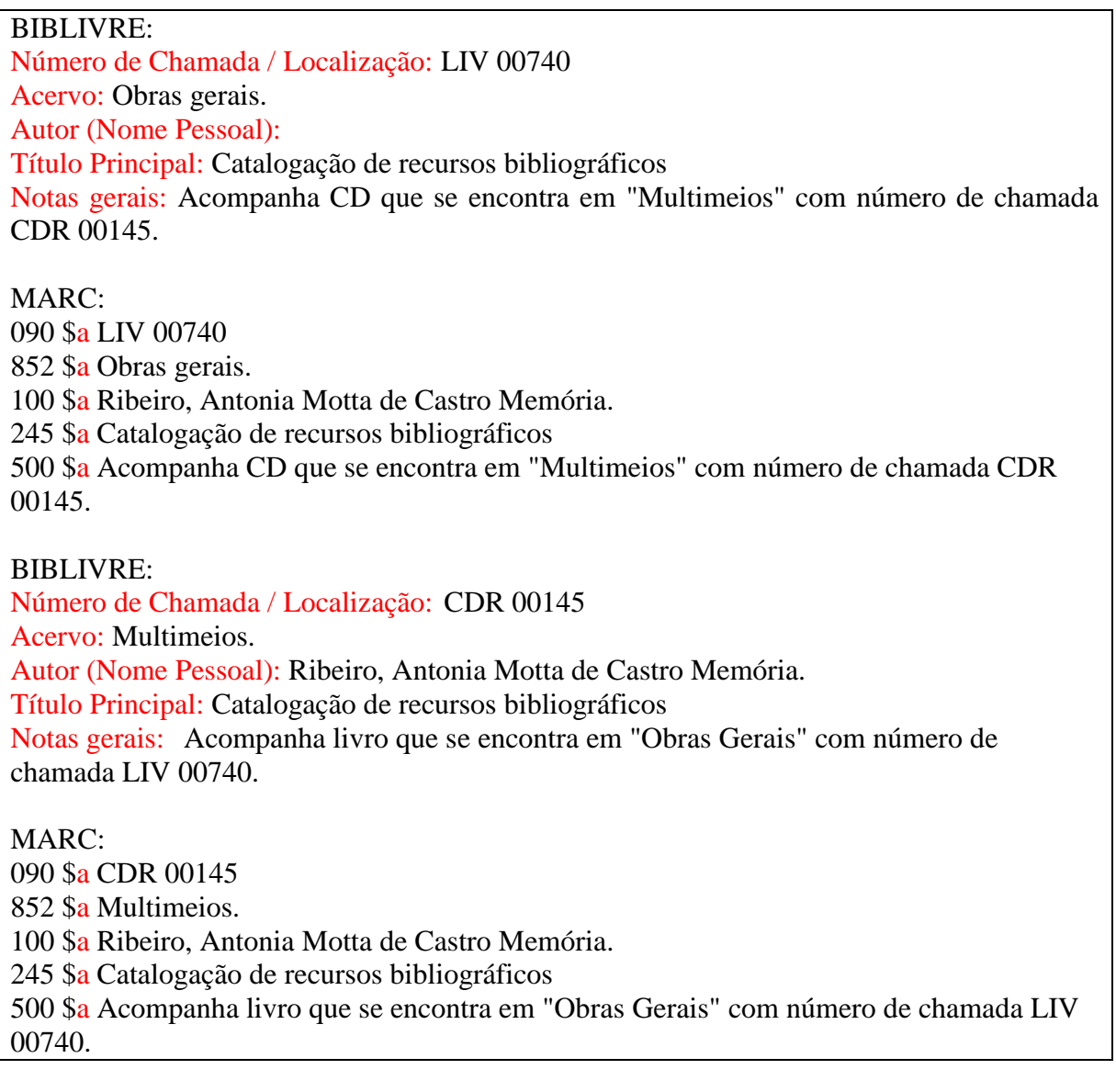

### **6.15.2 Campo 501 (Notas iniciadas com a palavra "com"):**

O campo contém uma nota informando que o documento catalogado contém mais de um documento com títulos distintos, mas sem um título coletivo que os reúna. Este campo pode ser utilizado também para descrever documentos que foram encadernados juntos

localmente, informando no subcampo **\$5** o código da instituição. Código do APERJ no *MARC Code List for Organizations*: BR-RjAPE

Exemplos:

MARC: 501 \$a Em uma bobina com: They're in the Army now. 501 \$a Encadernados com: v. 10, n. 1-2, 1963-64 -- v. 10, n. 3-4 -- v. 11, n. 1-2, 1964 -- v. 11, n. 3-6 -- v. 11, n. 7-10 -- v. 12, n. 1-4, 1965 -- v 12, n. 5-8 -- v. 13, n. 1-4, 1966. \$5 **BlRjPUC** Referência: MARC 21 : formato bibliográfico, pág. 138. Disponível em: < https://drive.google.com/file/d/1G6QmiPD-HsvAzVNJegrQUvgdyay9LsZf/view?usp=sharing>

**Obs.:** Na Biblioteca APERJ é mais utilizado o campo 500.

# **6.15.3 Campo 502 (Notas de dissertação ou tese):**

O campo contém uma nota com informações específicas sobre uma dissertação ou tese incluindo o grau acadêmico, o nome da instituição e o ano da apresentação.

Exemplo:

MARC:

502 \$a Dissertação (mestrado) - Pontifícia Universidade Católica do Rio de Janeiro, Departamento de Economia, Rio de Janeiro, 2000.

# **6.15.4 Campo 504 (Notas de bibliografia):**

Transcrever informações relativas à presença de bibliografia.

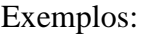

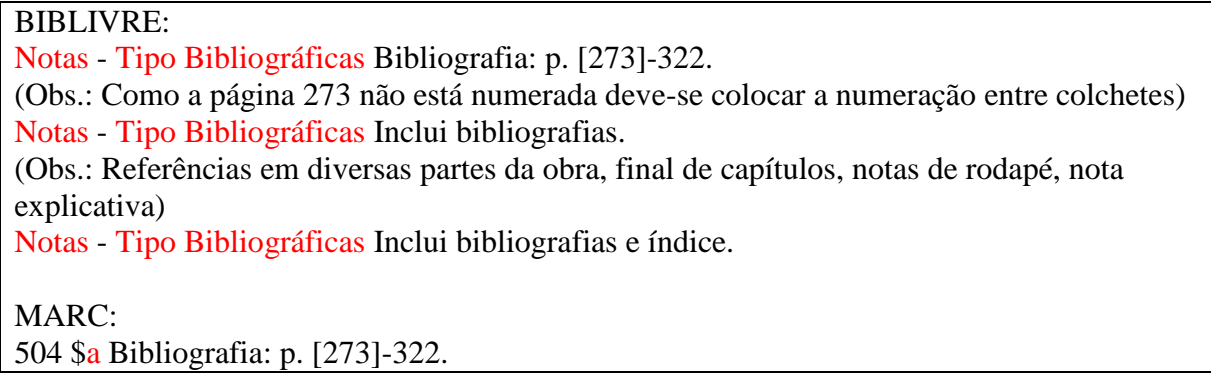

(Obs: Como a página 273 não está numerada, deve-se colocar a numeração entre colchetes) 504 \$a Inclui bibliografias. (Obs. Referências em diversas partes da obra, final de capítulos, notas de rodapé, nota

explicativa)

504 \$a Inclui bibliografias e índice.

### **6.15.5 Campo 505 (Notas de conteúdo):**

Quando o conteúdo da obra é diversificado e os descritores da entrada do assunto não contemplem a necessidade, e o catalogador achar pertinente sua inserção.

Exemplos:

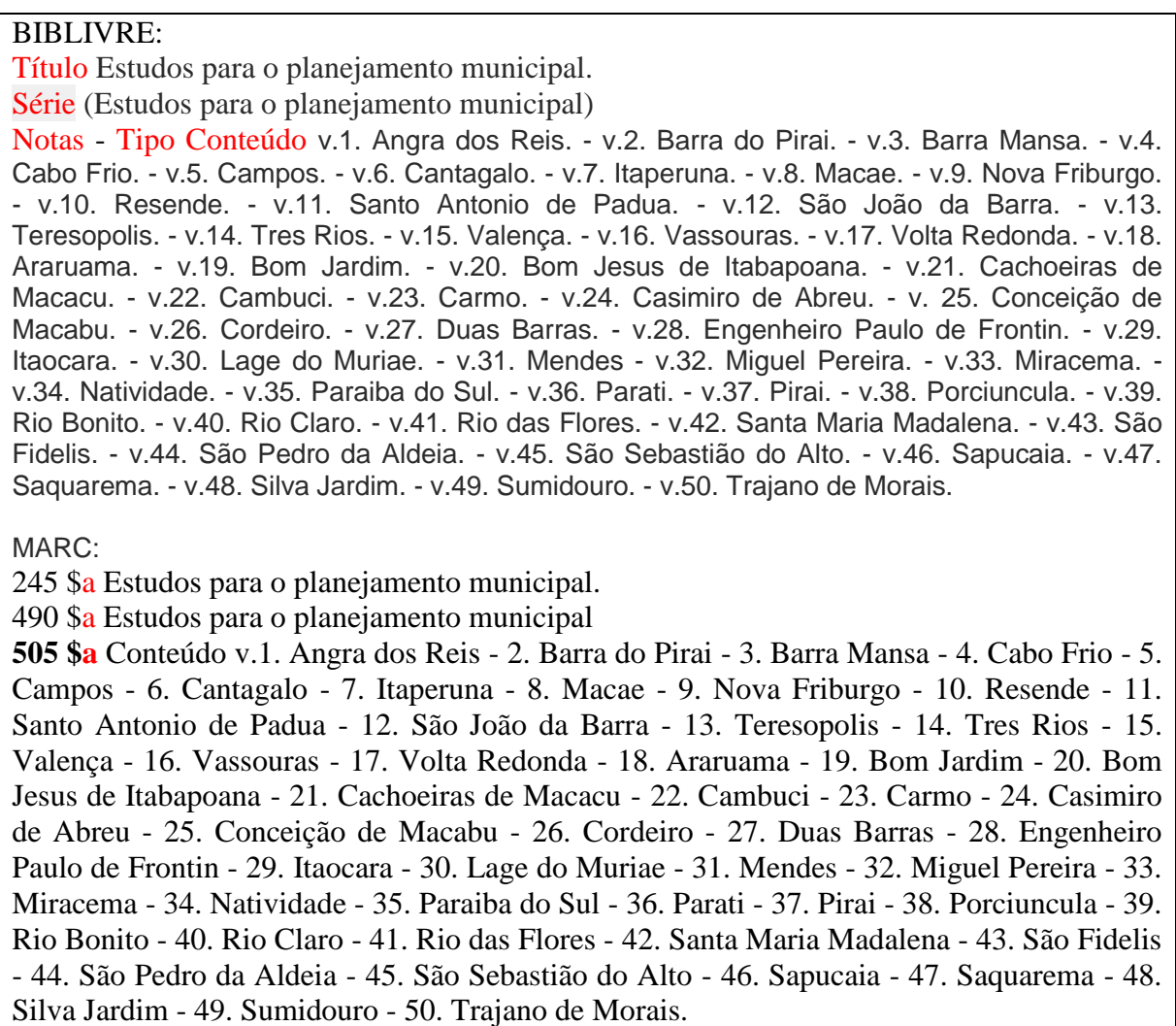

#### **6.15.6 Campo 520 (Notas de resumo):**

Contém informação, não padronizada, que descreve o objetivo e o conteúdo geral do material descrito, através de um resumo, anotação, revisão ou apenas uma frase descrevendo o material.

#### Exemplos:

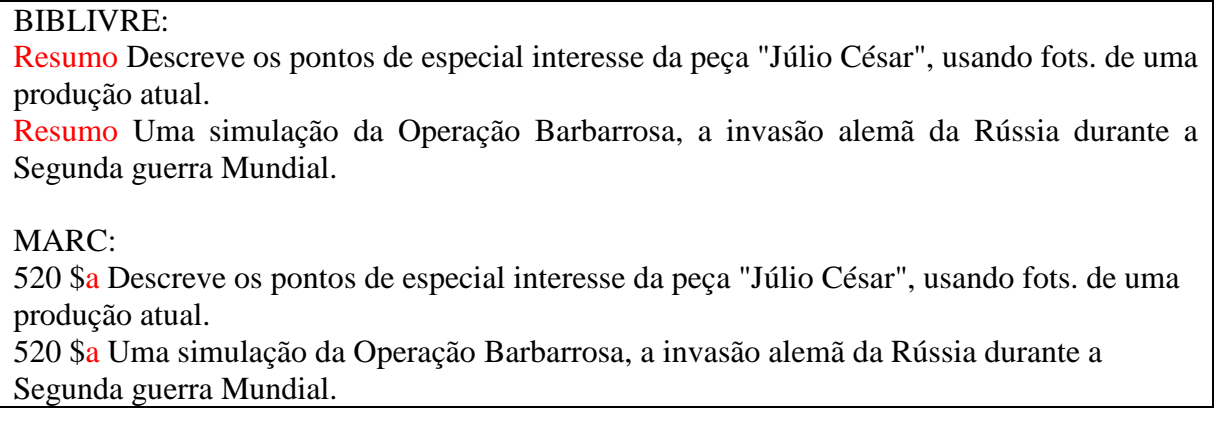

### **6.15.7 Campo 521 (Notas de público alvo):**

O campo contém uma nota que identifica o público específico ou nível intelectual para o qual o conteúdo do item descrito é apropriado. É utilizado principalmente quando conteúdo do documento é considerado como apropriado para um público ou para um nível intelectual determinado, por exemplo, alunos de escolas elementares.

**Obs.**: Campo não utilizado na Biblioteca APERJ.

#### **6.15.8 Campo 525 (Notas de Suplemento):**

O campo contém uma nota com informação sobre suplementos ou números especiais que não são catalogados separadamente nem codificados no campo 770 (Entrada de Suplementos/Números especiais). Em geral esta nota só é utilizada para suplementos e/ou números especiais sem um título específico.

Exemplos:

MARC: 525 \$a Edita vários suplementos não regulares. 525 \$a Alguns fascículos acompanhados de suplementos. 525 \$a Alguns fascículos de <1978> acompanhados por material suplementar em microficha. 525 \$a Tem vários suplementos. 525 \$a Acompanhado de suplemento (37 p.), publicado em 1971.

# **6.15.9 Campo 530 (Notas de disponibilidade de forma física):**

Contém a informação referente a outro formato físico em que a publicação também está disponível.

Exemplo:

BIBLIVRE: Título: Acervo : revista do Arquivo Nacional. Notas - Tipo Forma fís. adicional Disponível também em versão online, através do site da publicação.

MARC:

530 \$a Disponível também em versão online, através do site da publicação.

**Obs.**: No caso de texto disponível online para leitura ou download, acrescentar no Campo Localização de obras por meio eletrônico / Campo 856 (MARC) a URL.

# Exemplo:

BIBLIVRE: Localização de obras por meio eletrônico http://revista.arquivonacional.gov.br/index.php/revistaacervo/index MARC: 856 \$u - http://revista.arquivonacional.gov.br/index.php/revistaacervo/index

# **6.15.10 Campo 534 (Notas de fac-símile):**

O campo descreve a produção original de uma obra. A reprodução é descrita na parte principal do registro bibliográfico. Descrevemos, também, os detalhes relevantes do original quando diferem da informação descrita na reprodução.

Exemplos:

MARC: 534 \$p Fac-sím. reimpr. Originalmente publicado: \$c ew York : H.M. Onderdonk, 1848. 534 \$p Originalmente publicado : \$c New York : Harper & Row, 1972, \$b 1st ed. 534 \$p Originalmente publicado na seção do: \$k Neology, \$x 0228-913X 534 \$p Reprodução de: \$t Femme nue en plein air, \$c 1876. \$e 1 original de arte : óleo, color. ; 79 x 64 cm 534 \$3 Vol. 2 \$p Reprodução da edição de: \$c Madrid : Casa Editorial Hernando. 1954.

#### **6.15.11 Campo 590 (Notas locais):**

Este campo é reservado para uso e definições locais.

Exemplo:

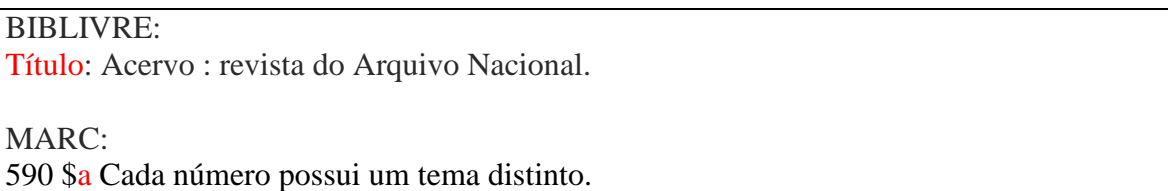

### **6.16 Assunto (Campos 6XX do MARC)**

Termos utilizados como assunto atribuído à obra. Deve ser sempre consultado o catálogo de autoridades na Biblioteca Nacional (BN) ou da Library of Congress (LC), com intuito de utilizar suas autoridades como padrão para fazer o cadastro de novas autoridades na base do BIBLIVRE.

Quando for cadastrar um novo assunto durante a catalogação, escolher o tipo de assunto a qual ele pertence: Pessoa (campo 600), Entidade Coletiva (campo 610), Evento (campo 611), Título uniforme (campo 630), Termo tópico (campo 650) e Local geográfico (campo 651).

#### **6.16.1 Campo 600 (Assunto - Nome pessoal):**

O campo contém um nome pessoal utilizado como assunto atribuído à obra.

Exemplos:

BIBLIVRE: Descrição: Seixas, Maria Dorotéia Joaquina de

MARC:

#### 600 \$a Seixas, Maria Dorotéia Joaquina de, \$d1761-1853.

a) Quando uma obra tem como assunto uma pessoa, o nome da mesma é colocado nos assuntos. No momento em que for cadastrar o novo nome, inserir o mesmo na base de **autoridade Pessoa**.

b) Quando for cadastrar o nome, colocar as informações complementares e não colocar junto ao nome, como data, por exemplo, colocar no subcampo **\$d** (Datas associadas ao nome).

c) Quando não for possível encontrar a data no livro, na BN ou na LC não cadastrar a data de nascimento e morte.

d) A entrada de autores deverá ser apresentada da seguinte maneira: sobrenome e nome do autor em caixa baixa e data de nascimento e morte se houver.

# **6.16.2 Campo 610 (Assunto - Entidade Coletiva):**

Nome da Entidade que será utilizado como assunto atribuído ao documento.

Entidade é uma organização ou grupo de pessoas que se identificam por determinado nome e agem ou podem agir como um todo. São exemplos de entidades: associações, instituições, governos, órgãos estatais, entidades religiosas. (**AACR2, 21.1B1**).

Exemplos:

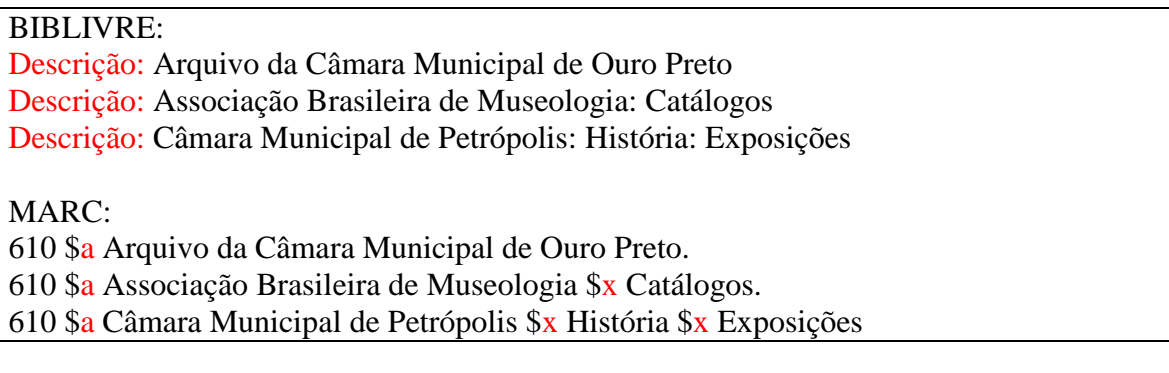

# **6.16.3 Campo 611 (Assunto - Evento):**

Nome do evento utilizado como assunto atribuído à obra.

Quando um evento for assunto transcrever o nome do evento (conferência, seminário, congresso, encontro, colóquio, exposição, feira etc.).

Exemplos:

BIBLIVRE: Descrição: Seminário de Estudos Arquivísticos - Rio de Janeiro - 2010 - 1 Descrição: Conferência Internacional dos Partidos Comunistas e Operários, Moscou.1969. Descrição: Exposição de História do Brasil. Rio de Janeiro, RJ. 1881 MARC: 611 \$a Seminário de Estudos Arquivísticos. \$c Rio de Janeiro. \$d 2010. \$n 1. 611 \$a Conferência Internacional dos Partidos Comunistas e Operários. \$c Moscou. Sd 1969. 611 \$a Exposição de História do Brasil. \$c Rio de Janeiro, RJ \$d 1881

# **6.16.4 Campo 630 (Assunto - Título uniforme):**

Título uniforme utilizado como assunto atribuído à obra.

Exemplos:

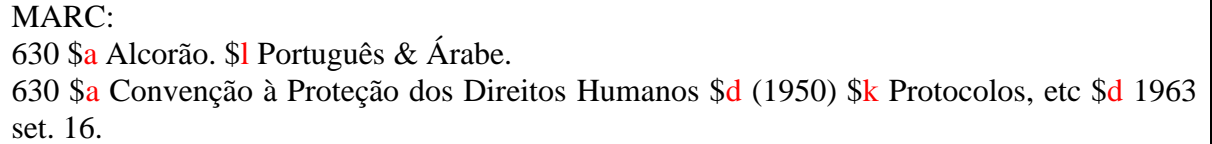

**Obs.**: Campo não utilizado na Biblioteca APERJ.

# **6.16.5 Campo 650 (Assunto tópico):**

Assunto tópico consiste de um termo geral, atribuído a um registro bibliográfico a fim de proporcionar acesso ao mesmo.

Títulos (por exemplo, Bíblia e ateismo), nomes geográficos (por exemplo, Irã no Alcorão) ou nome de instituições (por exemplo, Igreja Católica e humanismo) utilizados em cabeçalhos frase são também registrados neste campo.

Os mesmos podem vir acompanhados de subdivisões: geral, geográfica e cronológica.

Exemplos:

BIBLIVRE: Descrição: História do Brasil (Segundo grau) Descrição: Caligrafia (Ensino) Subdivisão (geral): Cadernos Descrição: Comunismo Subdivisão (geográfica): Brasil Descrição: Jornal do Brasil Subdivisão geral: História Subdivisão (cronológica): 1891-1986 MARC: 650 \$a História do Brasil (Segundo grau) 650 \$a Caligrafia (Ensino) \$x Cadernos 650 \$a Comunismo \$z Brasil 650 \$a Jornal do Brasil \$x História \$y 1891-1986

#### **6.16.6 Campo 651 (Assunto - Nome geográfico):**

Transcrever o nome geográfico quanto este for assunto da obra.

Este campo abrange:

- 1. Acidentes geográficos (rios, montanhas, baías, cabos, desertos, vales etc.).
- 2. Continentes, países, planetas, estrelas etc.
- 3. Parques, jardins, sítios arqueológicos.
- 4. Jurisdições políticas com subdivisão de assunto ou não.

#### Exemplos:

BIBLIVRE: Descrição: Rio de Janeiro (RJ) Descrição: Paraíba do Sul, Rio - Descrição: Barbacena (MG) Subdivisão: História.

MARC: 651 \$a Rio de Janeiro (RJ) 651 \$a Paraíba do Sul, Rio – 651 \$a Barbacena (MG) \$x História.

### **6.17 Entrada secundária (campos 7XX do MARC)**

#### **6.17.1 Campo 700 (Nome pessoal):**

Nome pessoal como entrada secundária que não tenha sido adotada como entrada principal, por exemplo, colaboradores, etc. Utiliza-se este campo para o segundo e terceiro coautor. Para mais de três autores, entrar o primeiro como autor principal e colocar et al.

Função exercida: organizador, compilador, coordenador, ilustrador, tradutor, doador, coautor etc.

Faça entrada secundária sob o cabeçalho estabelecido para o ilustrador de uma obra se:

• O nome do ilustrador figurar na fonte principal de informação com destaque igual ao da pessoa ou entidade usada no cabeçalho da entrada principal;

- As ilustrações ocuparem metade ou mais do item;
- As ilustrações forem consideradas um aspecto importante da obra.

### Exemplos:

BIBLIVRE: Descrição: Lima, José Edson Schümann, Datas associadas ao nome: 1962 Relação com o documento: Organizador

MARC:

700 \$a Lima, José Edson Schümann, \$d 1962- \$e org.

# **6.17.2 Campo 710 (Entidade Coletiva):**

Nome da Entidade (associações, instituições, firmas comerciais, empresas sem fins lucrativos, governos, órgãos estatais, entidades religiosas, igrejas locais, etc.) como entrada secundária, seguida das unidades subordinadas e que não tenha sido adotada como entrada principal, mas que forneça um ponto de acesso importante.

Exemplos:

BIBLIVRE: Descrição: Universidade Federal Fluminense Unidade subordinada: Núcleo de Documentação Descrição: São Paulo (SP) Unidade subordinada: Prefeitura MARC: 710 \$a Universidade Federal Fluminense. \$b Núcleo de Documentação. 710 \$a São Paulo (SP). \$b Prefeitura.

#### **6.17.3 Campo 711 (Evento):**

Nome do evento - conferências, congressos, seminários, encontros, colóquios, exposições, feira, etc. - usado como entrada secundária, bem como o número do evento, o ano e o lugar onde foi realizado.

#### Exemplos:

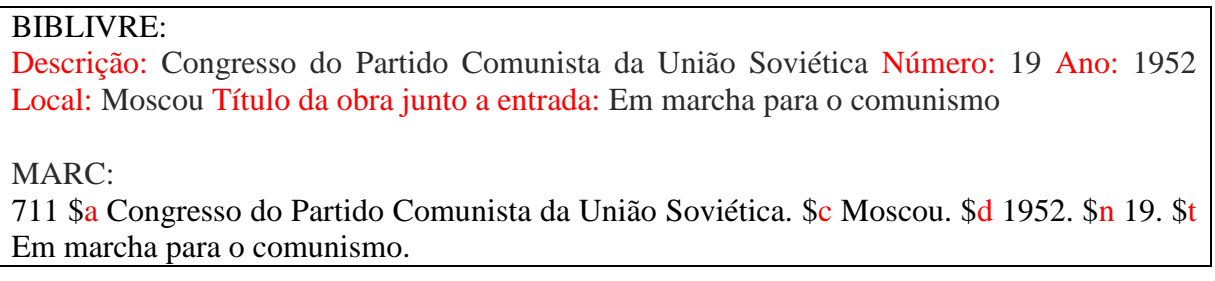

### **6.17.4 Campo 730 (Título uniforme):**

Títulos uniformes para obras anônimas, escrituras sagradas, tratados identificados por um título coletivo, manuscritos ou grupo de manuscritos, filmes cinematográficos, programas radiofônicos, acordos governamentais, nomes de séries etc. - como entrada secundária.

Exemplos:

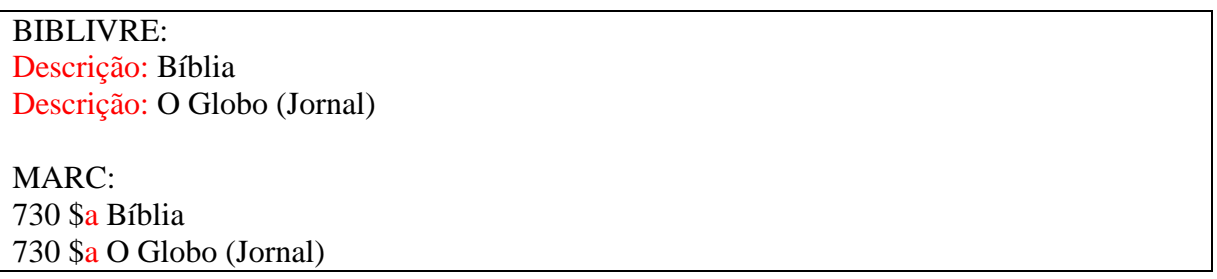

### **6.17.5 Campo 740 (Título Adicional - Analítico):**

Títulos relacionados e analíticos não controlados em listas de autoridades ou outro registro bibliográfico. Para títulos relacionados e analíticos controlados em listas de autoridades, usamos o campo 730 (Entrada Secundária – Título Uniforme). O campo pode conter parte do título de uma obra relacionada que foi informada numa secundária autor/título nos campos 700, 710, 711, no subcampo \$t. No caso das coleções sem título coletivo, pode-se informar neste campo os outros títulos subsequentes ao primeiro título registrado no campo 245.

Exemplos:

MARC: 245 \$a Música ; \$b Fotografia **740 \$a** Fotografia 505 \$a v. 1. Viagem. Vaga música. -- v. 2. Mar absorto. **740 \$a** Viagem **740 \$a** Vaga música **740 \$a** Mar absorto

# **6.18 Campo 830 (Entrada secundária - Série - Título Uniforme):**

Títulos uniformes como entrada de série. É utilizado quando a forma de entrada é diferente da forma adotada no campo 490 ou em uma nota relativa a série no campo de nota geral 500.

Exemplos:

MARC: 490 \$a Primeiros passos ; \$v 24 **830 \$a** Primeiros passos (Brasiliense) ; \$**v** 24 490 \$a Musica da camera ; \$v 72

**830 \$a** Musica da camera (Oxford University Press) ; \$v 72

**6.19 Campo 852 (Localização no acervo<sup>7</sup> ):**

Identifica a instituição que tem o documento e a sua disponibilidade. Este campo pode conter também a informação detalhada acerca de como localizar o documento na coleção.

Exemplos:

**.** 

MARC: 852 \$a Obras Gerais. 852 \$a Referência. 852 \$a Livros apreendidos. 852 \$a Reserva Técnica.

**46**

<sup>7</sup> A Biblioteca APERJ adota o termo da coleção em que o material está localizado no acervo. Exemplos: Biblioteca Sindicato de Guias de Turismo/RJ, Obras Gerais, Referência, Teses, Multimeios etc.

#### **6.20 Campo 856 (Localização de obras por meio eletrônico):**

Trata da informação necessária para localizar e acessar um recurso eletrônico. Pode ser utilizado desde que o recurso esteja disponível eletronicamente. Também pode ser usado para localizar e acessar uma versão eletrônica de um recurso não eletrônico descrito no registro bibliográfico, ou um recurso eletrônico relacionado. Assim, esta informação deve configurar no registro quando:

• O documento representado no registro é um recurso eletrônico acessado pelo campo 856;

• O documento representado no registro também possui uma versão eletrônica que pode ser acessada pelo campo 856.

#### Exemplos:

BIBLIVRE: Mídia Site https://drive.google.com/file/d/0B0X5QYkIxjbEcVdiLVVKbWZYMjQ/view?usp=sharing Link em texto: Publicação digital: n. 1 (nov. 1994) MARC: 856 \$u https://drive.google.com/file/d/0B0X5QYkIxjbERzdoV0g5SmktNmc/view?usp=sharing \$y Publicação digital: n. 1 (nov. 1994)

E por último o item "Exemplares" onde se deve preencher a quantidade de exemplares disponíveis dessa obra e qual a sua origem (compra doação, permuta etc.).

Dúvida acerca da catalogação de obras é só clicar em "editar registro" e seguir o modelo.

# **7 CATALOGAÇÃO DE EXEMPLARES**

Após criar o registro da obra, é necessário editar o registro dos exemplares computados no item "Exemplares" da catalogação de obras. Para editar é preciso seguir os seguintes passos:

No resumo da obra catalogada, clique em "Exemplares" e a seguinte tela abrirá:

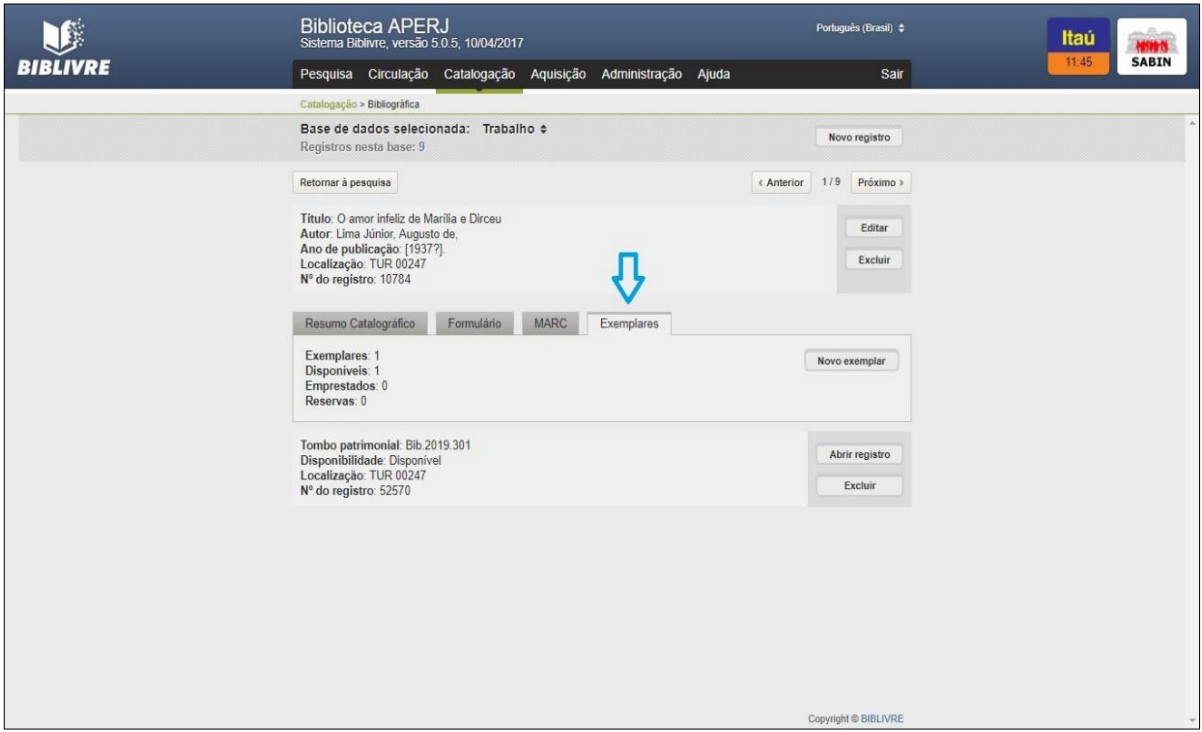

**Figura 9 – Tela de edição do registro de exemplares**

<span id="page-48-0"></span>Clique no botão "abrir registro".

Edite o número de tombo, se necessário. Retire o número do exemplar no campo 090; adicione a fonte e a forma de aquisição no item 541 (se necessário).

# **7.1 Inclusão de novo exemplar:**

No menu Catalogação, clique na opção Bibliográfica, abrirá a tela seguinte:

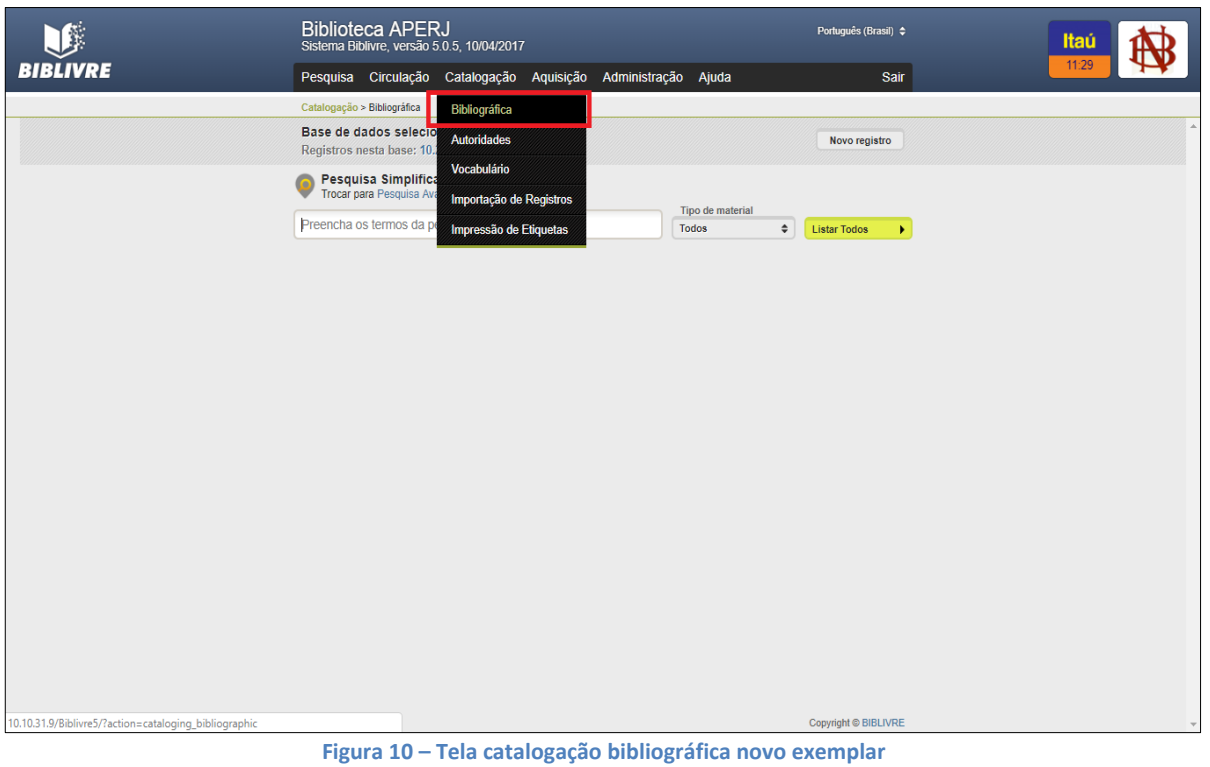

<span id="page-49-0"></span> Digitar no campo indicado o texto do material que deseja inserir novo exemplar, abrirá a tela seguinte:

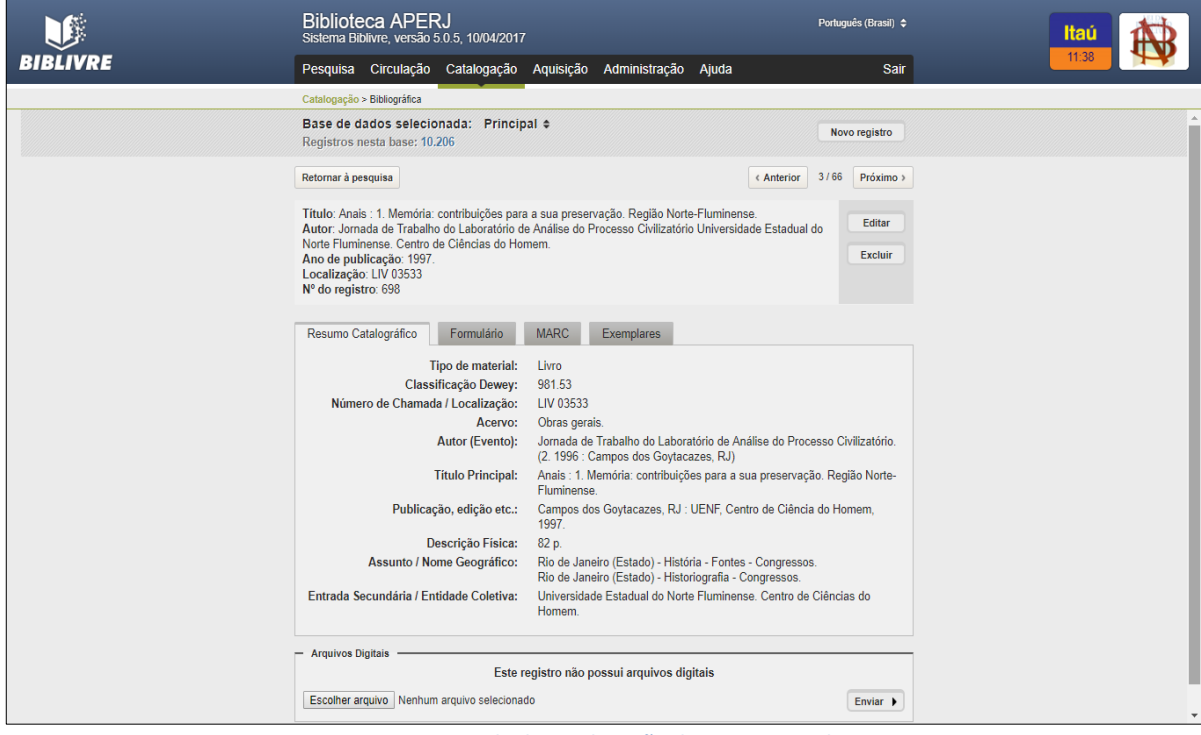

**Figura 11 – Tela de catalogação de novo exemplar**

**49**

<span id="page-49-1"></span>Clique no botão <Exemplares> e abrirá a tela seguinte:

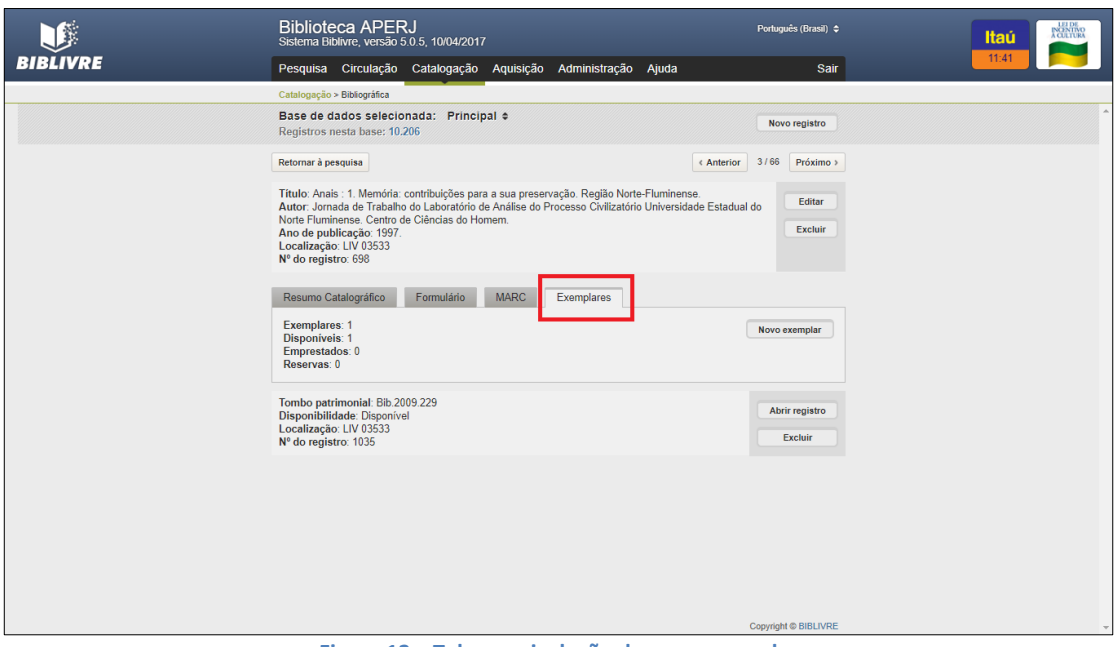

**Figura 12 – Tela para inclusão de novo exemplar**

<span id="page-50-0"></span> Para incluir um novo exemplar clique no botão <Novo exemplar>, insira os dados nos campos apropriados. Verifique se os lançamentos estão corretos e clique em <Salvar>. Pronto, aparecerá a mensagem "Registro incluído com sucesso".

# **8 IMPRESSÃO DE ETIQUETAS**

Para realizar a impressão de etiquetas, passe o cursor no item "Catalogação" e clique nas palavras "Impressão de etiquetas" e irá aparecer a seguinte tela:

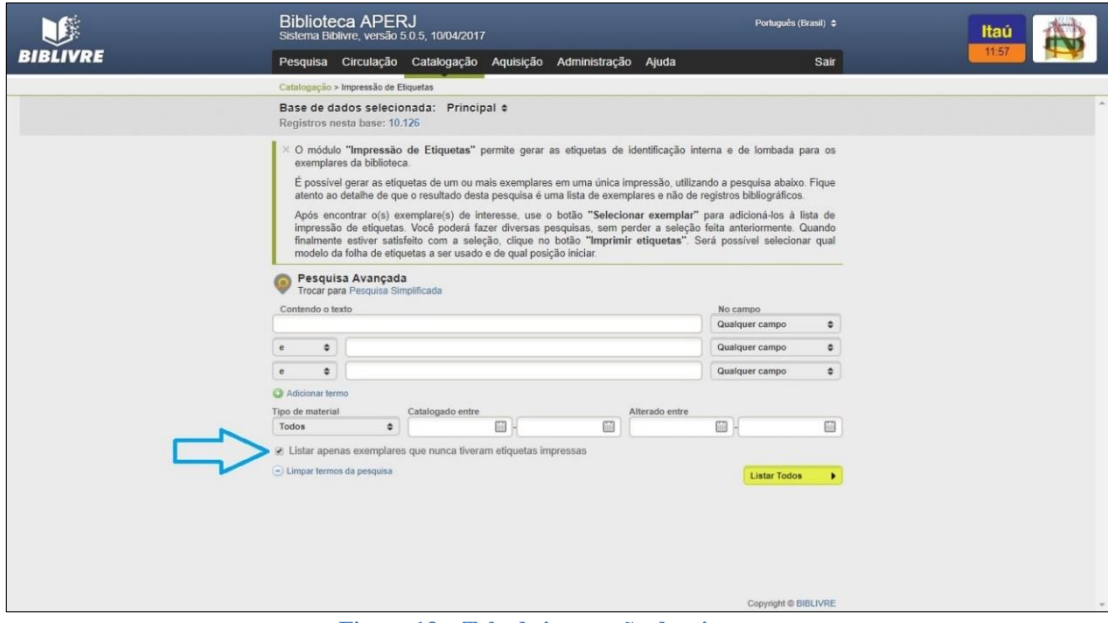

<span id="page-50-1"></span>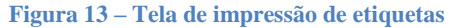

Você pode pesquisar os exemplares a ter etiqueta impressa por nome, autor, período de catalogação ou tipo de material. Para novos exemplares ainda sem etiquetas, marque a opção e clique em "Listar todos".

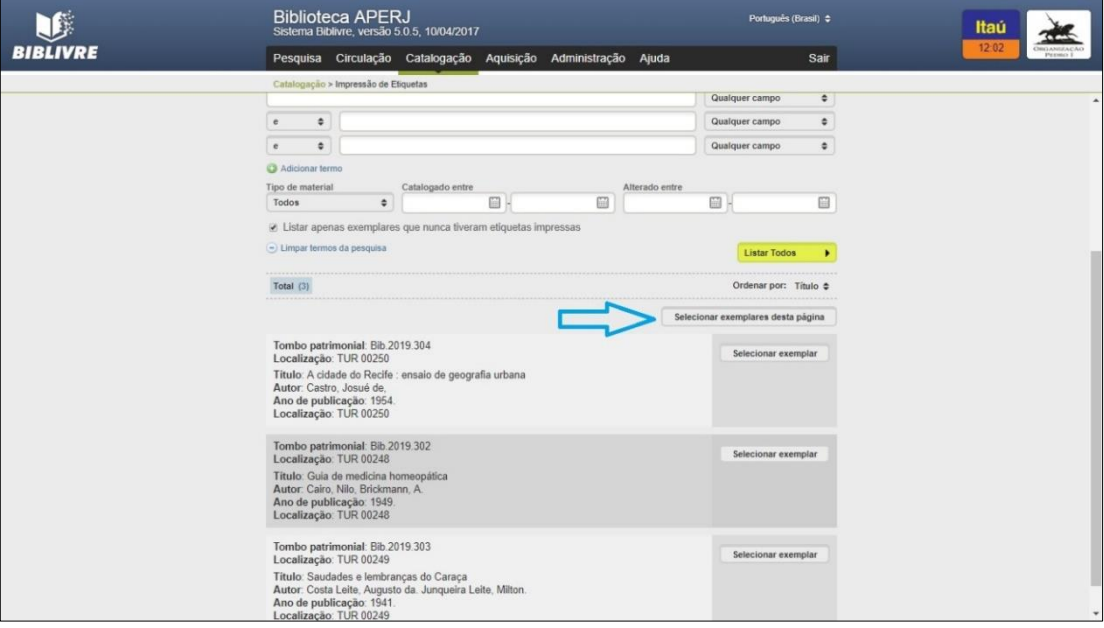

**Figura 14 – Tela de impressão de etiquetas – selecionar exemplares**

<span id="page-51-0"></span>Clique em "selecionar exemplares desta página" e aparecerá a seguinte tela:

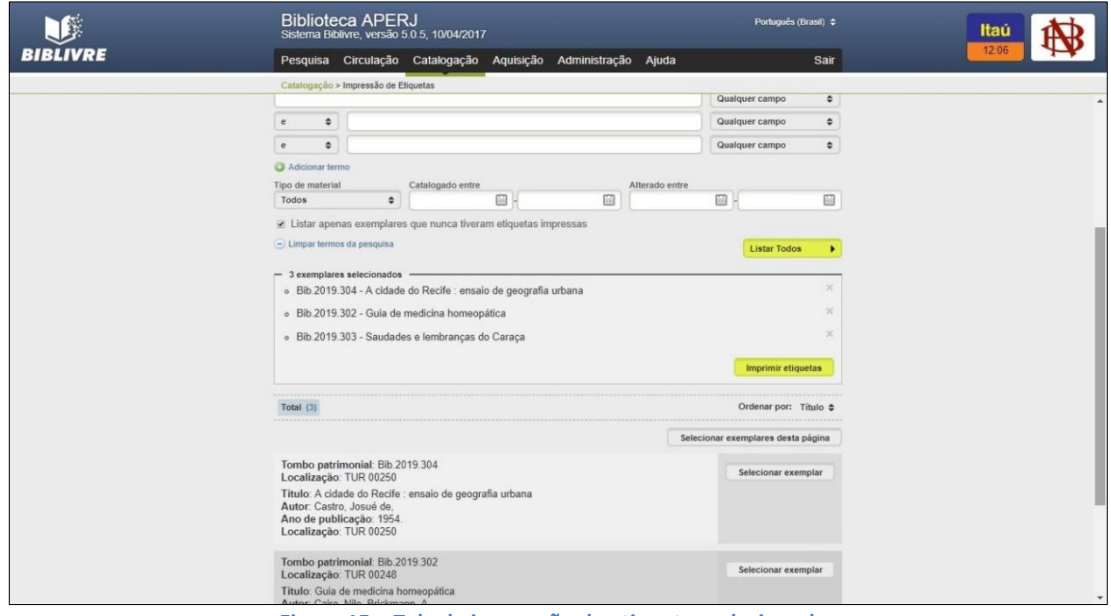

**Figura 15 – Tela de impressão de etiquetas selecionadas** 

<span id="page-51-1"></span>Clique em "Imprimir etiquetas" e essa outra tela abrirá:

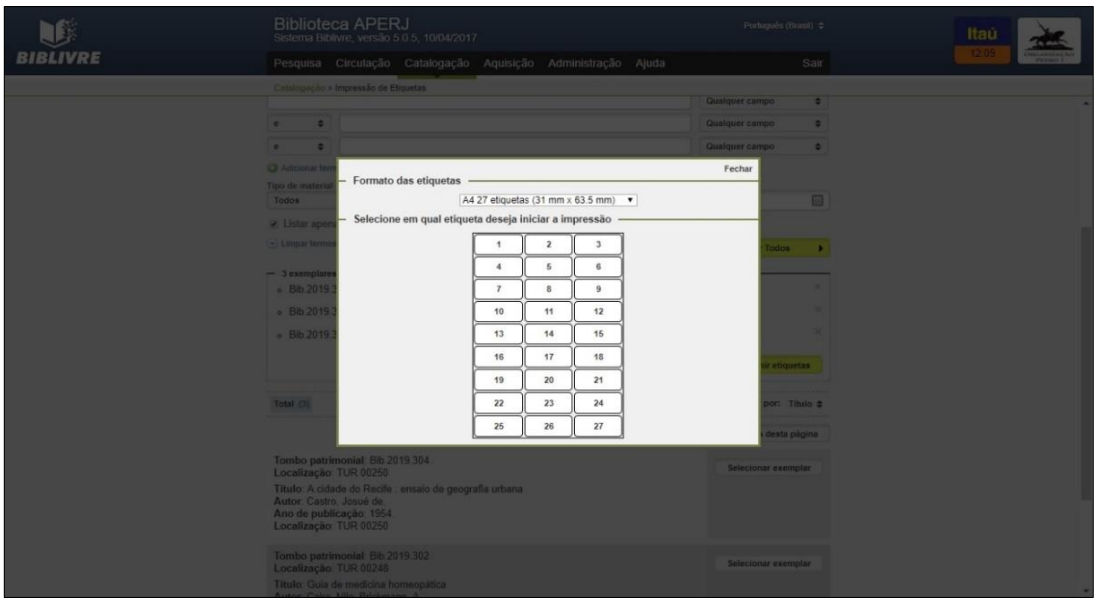

**Figura 16 – Tela para escolher formato das etiquetas**

<span id="page-52-0"></span>Selecione na barra de seleção a opção: A4 33 Etiquetas (25.4 mm x 63.5 mm) e selecione em qual etiqueta deseja iniciar a impressão (para etiquetas novas clique em 1). Uma nova janela abrirá no navegador onde poderá conferir se as etiquetas estão corretas e poderá realizar a impressão direta pelo navegador ou copiar e editar em arquivo Word.

# **9 CATALOGAÇÃO DE AUTORIDADE**

Base principal a parte do bibliográfico para cadastro de autoridades (Pessoa, Evento e Entidade coletiva), conforme a tela seguinte:

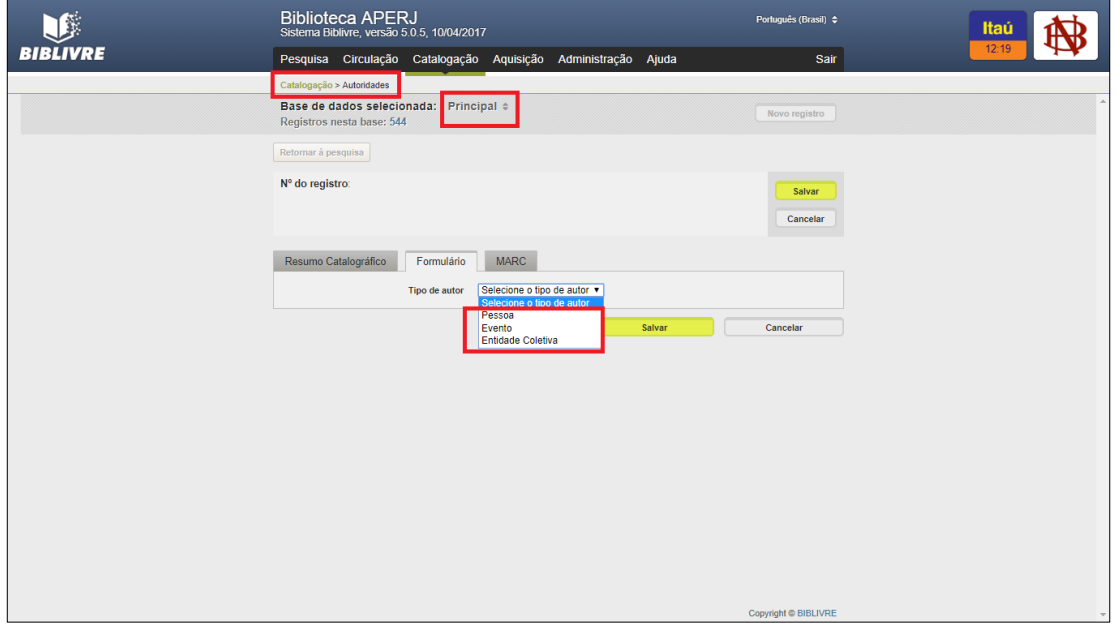

<span id="page-52-1"></span>**Figura 17 - Base Principal de Autoridade**

As fontes nas quais essas autoridades devem ser pesquisadas são:

a) **Biblioteca Nacional – Autoridades** - http://acervo.bn.br/sophia\_web/index.html b) **Library of Congress – Authorities** - http://authorities.loc.gov/

Quando a autoridade não for localizada em nenhuma das bases, a biblioteca deve cadastrá-la com base na obra a ser catalogada.

Quando houver remissivas, as mesmas devem ser inseridas com a autoridade. Os campos MARC 1xx das autoridades são os pontos de acesso autorizados. Os campos MARC 4xx das autoridades remissivas ver.

### **9.1 Campo 100 (Nome pessoal):**

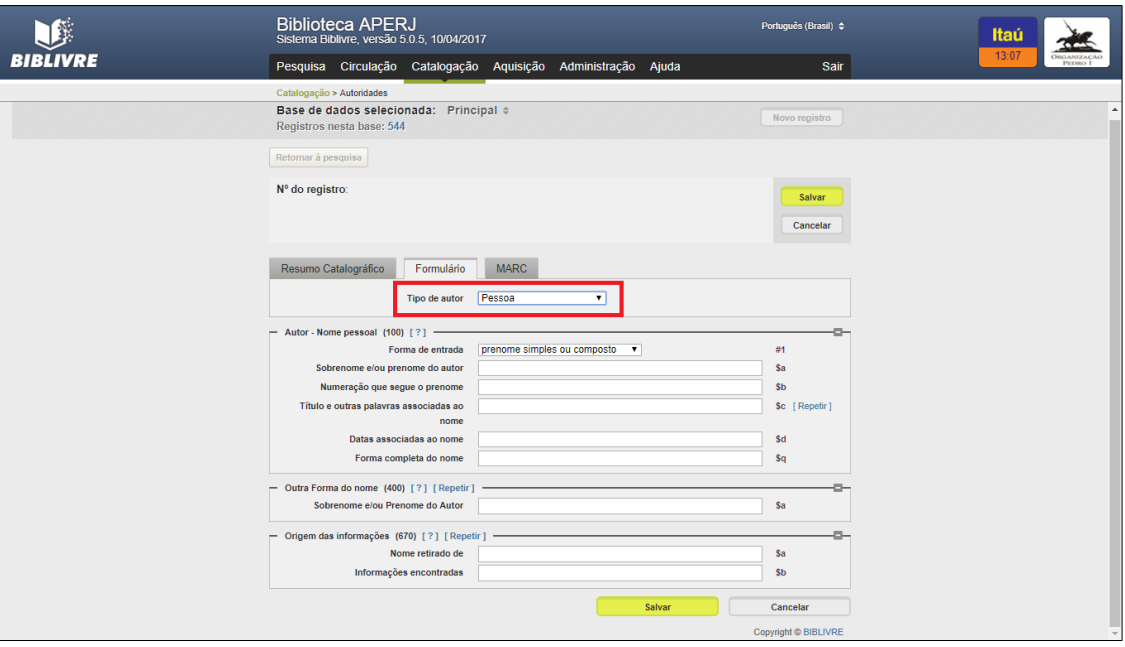

**Figura 18 - Tela de catalogação autoridade - Pessoa**

<span id="page-53-0"></span>• A entrada de autores deverá ser apresentada da seguinte maneira: sobrenome e nome do autor em caixa baixa. (AACR2 22.17A).

• Usar as designações Júnior, Neto, Filho, Sobrinho, sempre por extenso.

Exemplos:

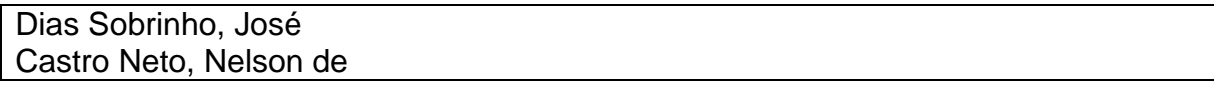

Exemplos:

Descrição: Knauss, Paulo Remissiva: Mendonça, Paulo Knauss de Remissiva: Knauss de Mendonça, Paulo

MARC:

100 (Ponto de acesso autorizado) \$**a** Knauss, Paulo 400 (Remissiva) \$**a** Mendonça, Paulo Knauss de 400 (Remissiva) S**a** Knauss de Mendonça, Paulo

#### **9.2 Campo 110 (Autor - Entidade coletiva):**

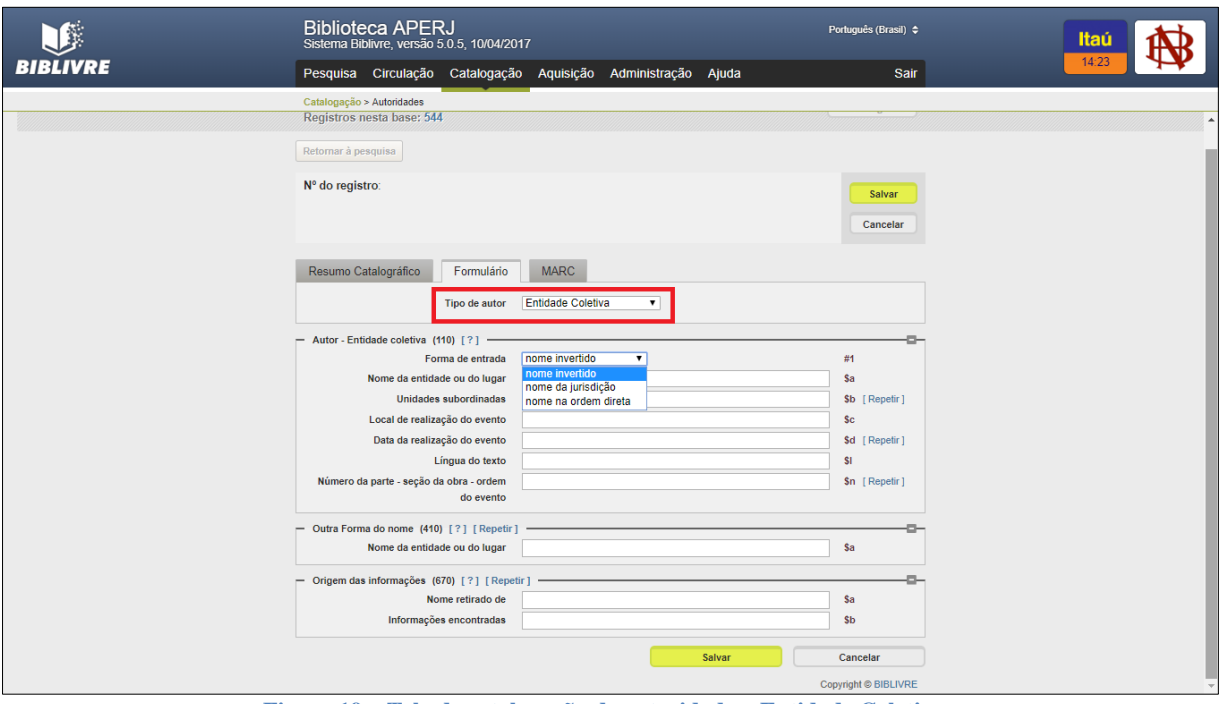

**Figura 19 – Tela de catalogação de autoridade – Entidade Coletiva**

#### <span id="page-54-0"></span>Exemplos:

BIBLIVRE:

Descrição: Centro Federal de Educação Tecnológica de Campos Remissiva: Centro Federal de Educação Tecnológica de Campos dos Goytacazes Remissiva: CEFET – Campos

MARC:

110 \$a Centro Federal de Educação Tecnológica de Campos 410 \$a Centro Federal de Educação Tecnológica de Campos dos Goytacazes

# 410 \$a CEFET – Campos

# BIBLIVRE:

Descrição: Arquivo Público do Estado do Rio de Janeiro Unidade subordinada: Departamento de Acesso à Informação

MARC:

110 \$a Arquivo Público do Estado do Rio de Janeiro \$b Departamento de Acesso à Informação

# **9.3 Campo 111 (Autor – Evento):**

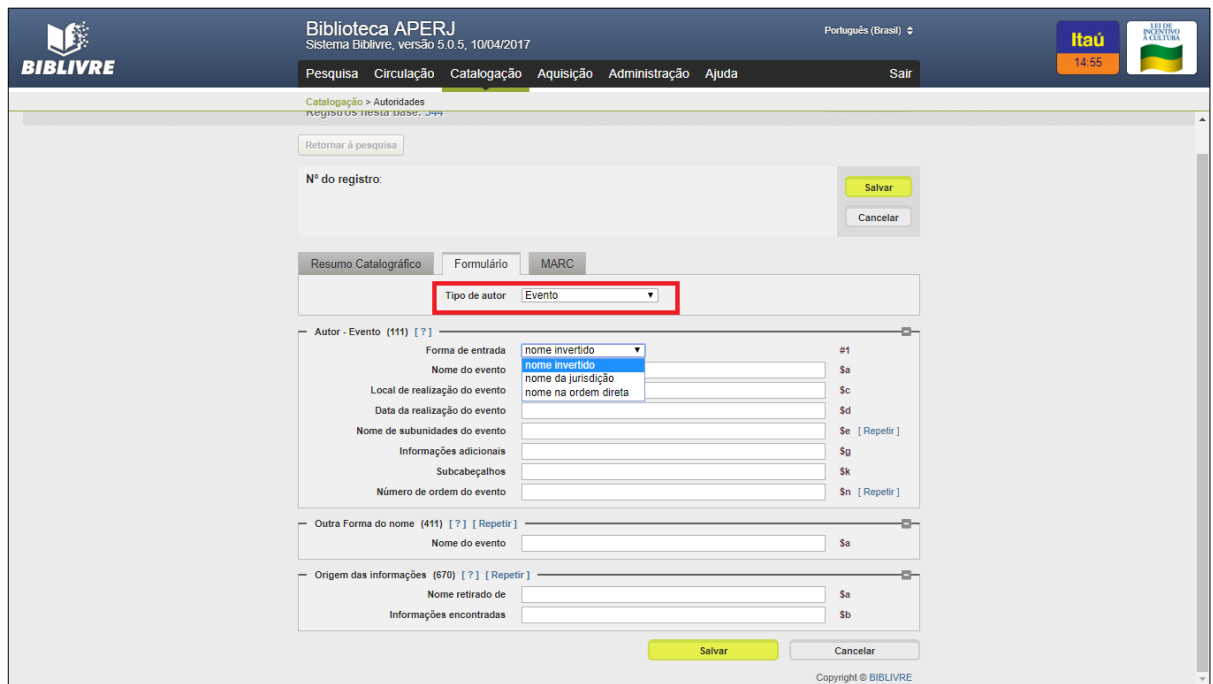

**Figura 20 – Tela de catalogação de autoridade - Evento**

### <span id="page-55-0"></span>Exemplos:

BIBLIVRE:

Descrição: Congresso Brasileiro de Biblioteconomia e Documentação

#### MARC:

111 \$a Congresso Brasileiro de Biblioteconomia e Documentação

# BIBLIVRE:

Descrição: Copa do Mundo (Futebol) Local do evento: Rússia Data do evento: 2018 Número: 21

MARC: 111 \$**a** Copa do Mundo (Futebol) \$**c** Russia \$**d** 2018 \$**n** 21.

# **10 CATALOGAÇÃO DE VOCABULÁRIO**

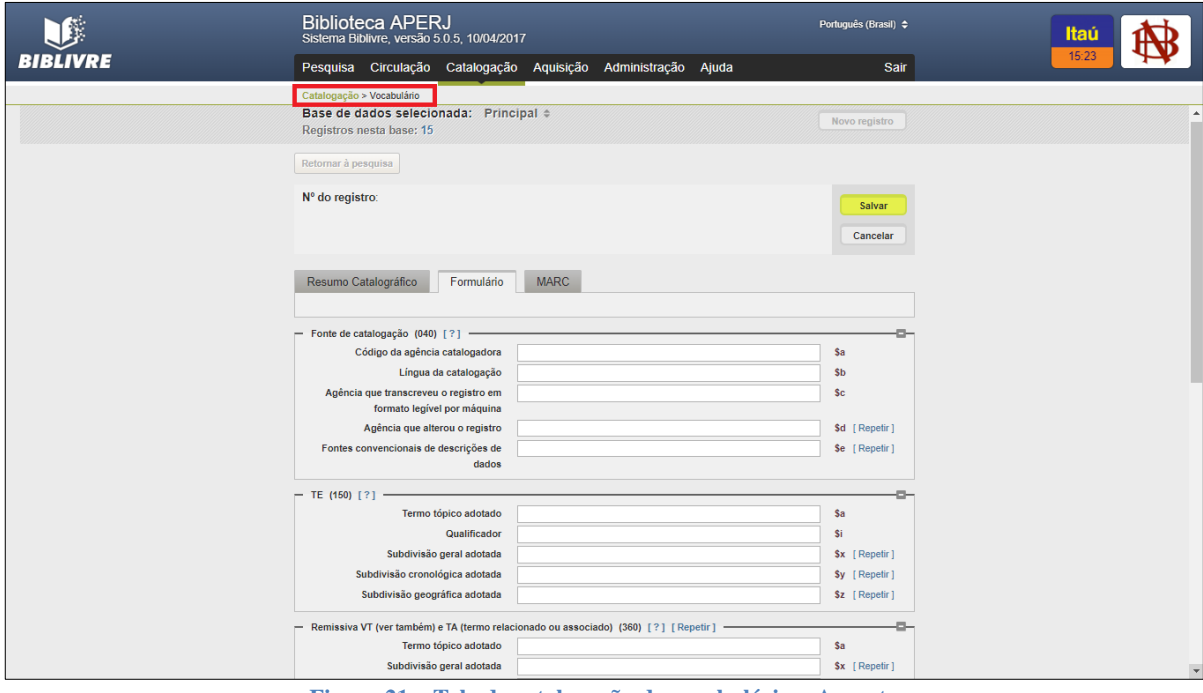

Os termos de assunto devem ser cadastrados em caixa baixa.

**Figura 21 – Tela de catalogação de vocabulário – Assunto**

<span id="page-56-0"></span>Exemplos:

BIBLIVRE: Descrição: Comunismo e cristianismo Subdivisão geral: Igreja Católica Remissiva Ver (US/UF): Comunismo e Igreja Católica Remissiva Ver (US/UF): Igreja Católica e Comunismo Remissiva Ver Também (TR): Socialismo e Igreja Católica Fonte positiva dos dados: LCSH Library of Congress: Communism and Christianity subdivisão geral: Catholic Church MARC: 150 \$**a** Comunismo e cristianismo \$**x** Igreja Católica 450 \$**a** Comunismo e Igreja Católica 450 \$**a** Igreja Católica e comunismo 550 \$**a** Socialismo e Igreja Católica 670 \$**a** LCSH

750 \$**a** Communism and Christianity \$**x** Catholic Church

# **11 REALIZAÇÃO DO BACKUP**

Neste item serão descritos os passos para realização do backup dos dados do acervo.

Para isto passe o cursor no item "Administração" e clique em "Manutenção" e irá aparecer a seguinte tela:

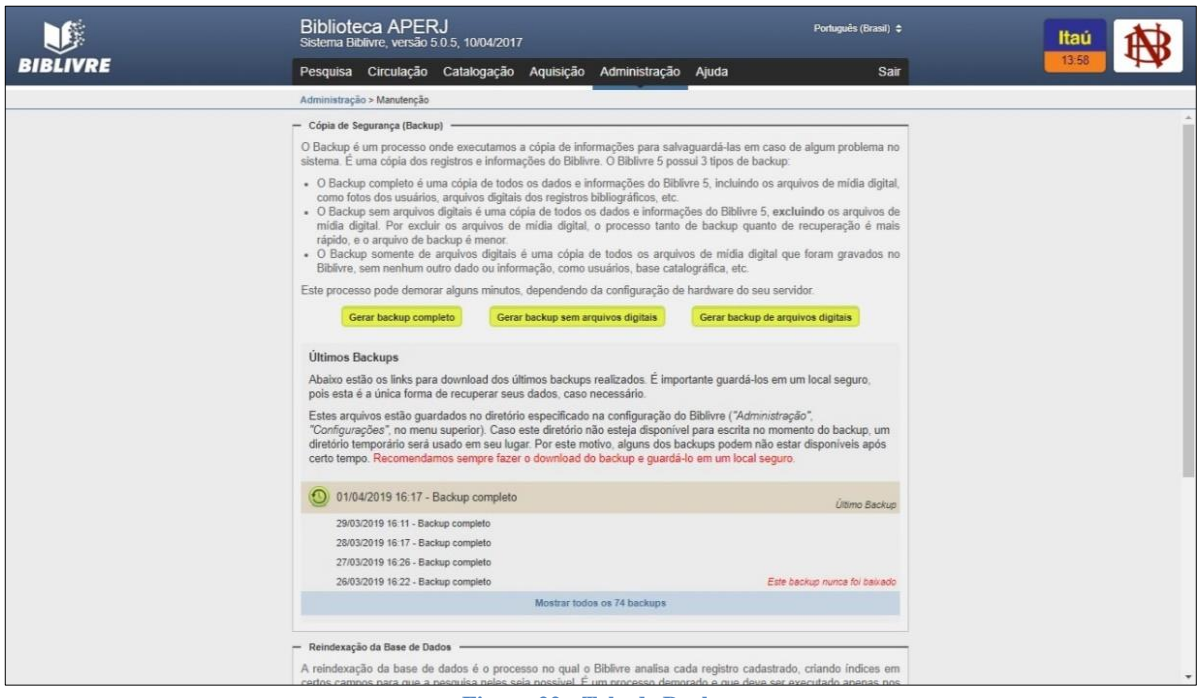

**Figura 22 - Tela de Backup**

<span id="page-57-0"></span>Clique em "gerar backup completo". Uma barra de execução da operação irá surgir, mostrando a realização do processo.

<span id="page-57-1"></span>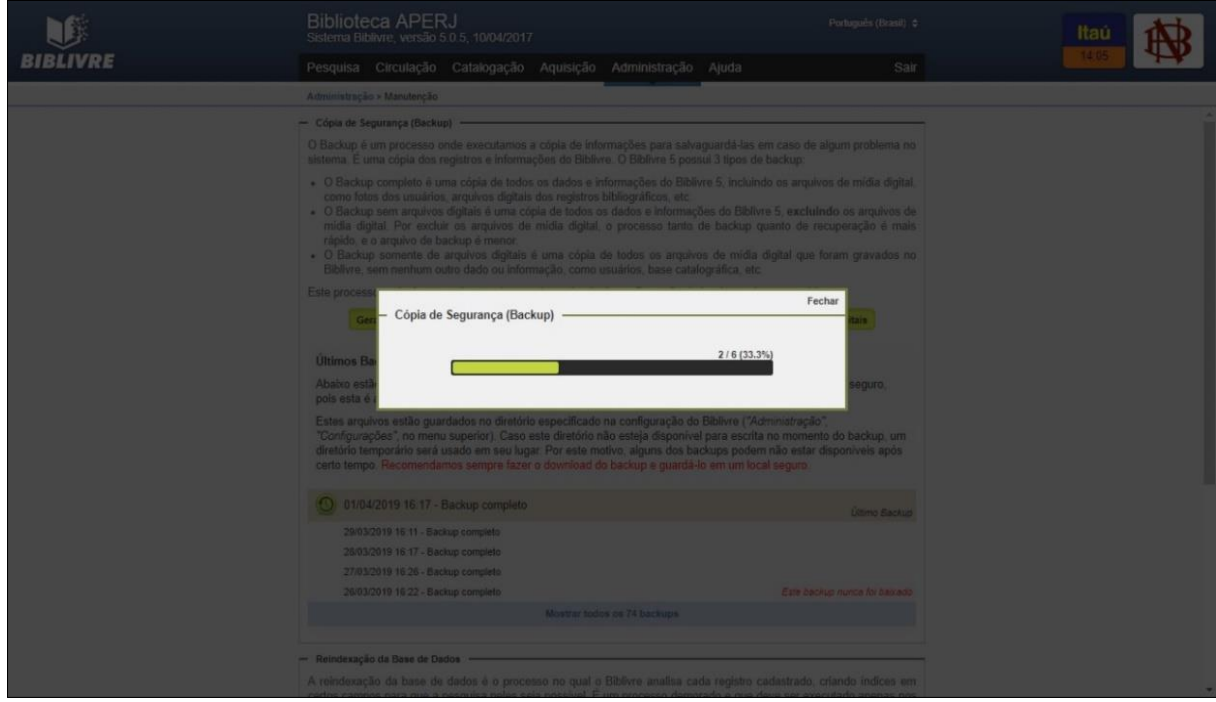

**Figura 23 - Tela de realização do Backup**

Ao término do download do backup deixar uma cópia dos dois últimos backups realizados salvo no comum de rede da Biblioteca APERJ e outra na conta Google Drive "biblivre.aperj@gmail.com".

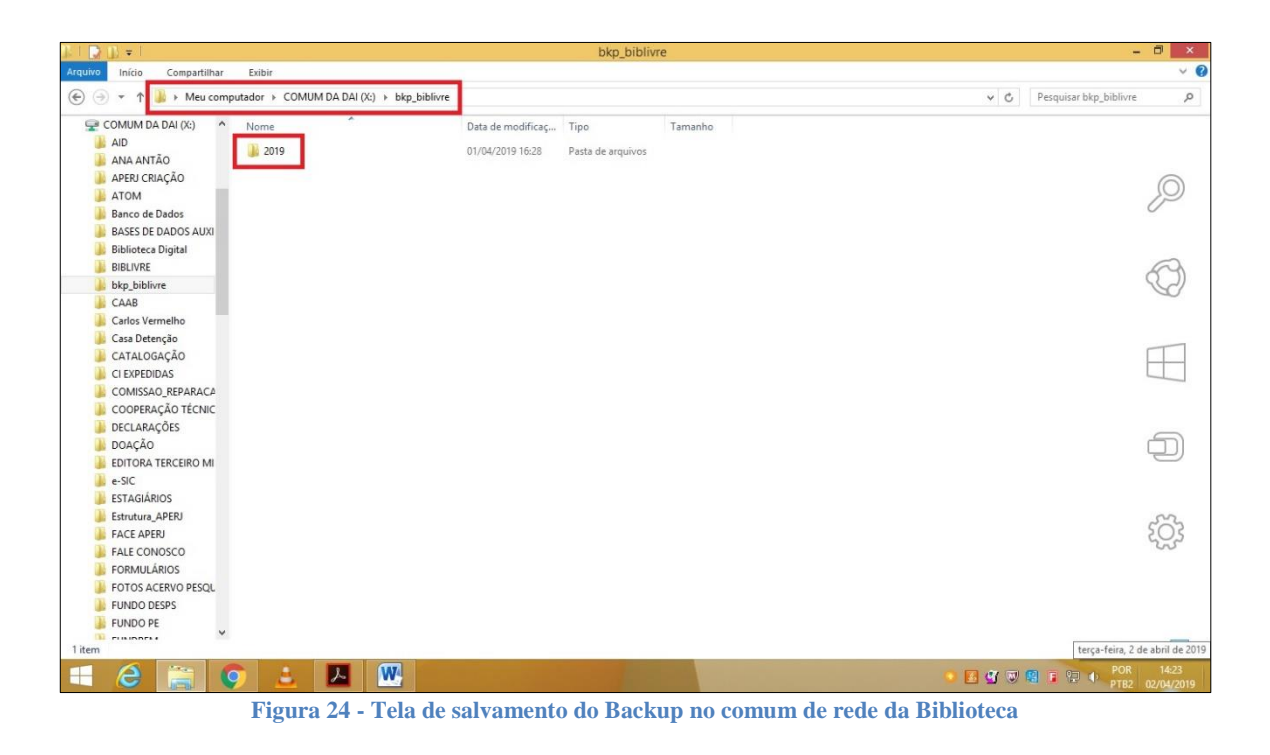

<span id="page-58-0"></span>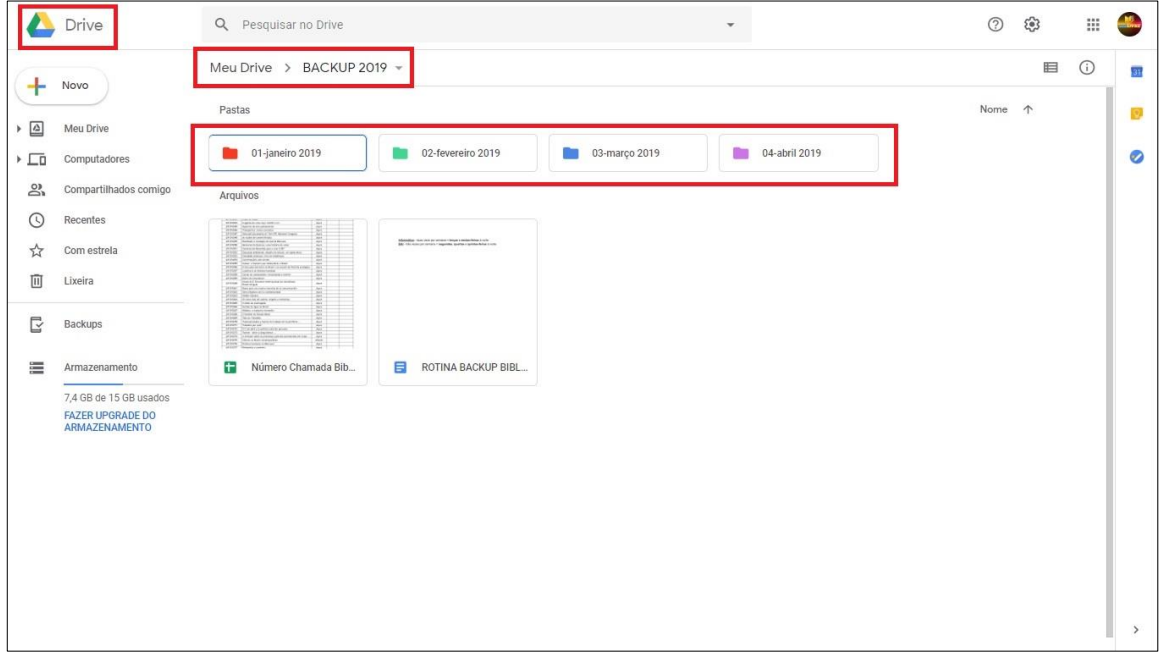

<span id="page-58-1"></span>**Figura 25 - Tela de Backup no Google Drive**

# **12 GERAÇÃO DE RELATÓRIOS**

Neste item serão descritos os passos geração de relatórios contendo os dados do acervo.

Para isto passe o cursor no item "Administração" e clique em "Relatórios" selecione o período e faça o download dos relatórios.

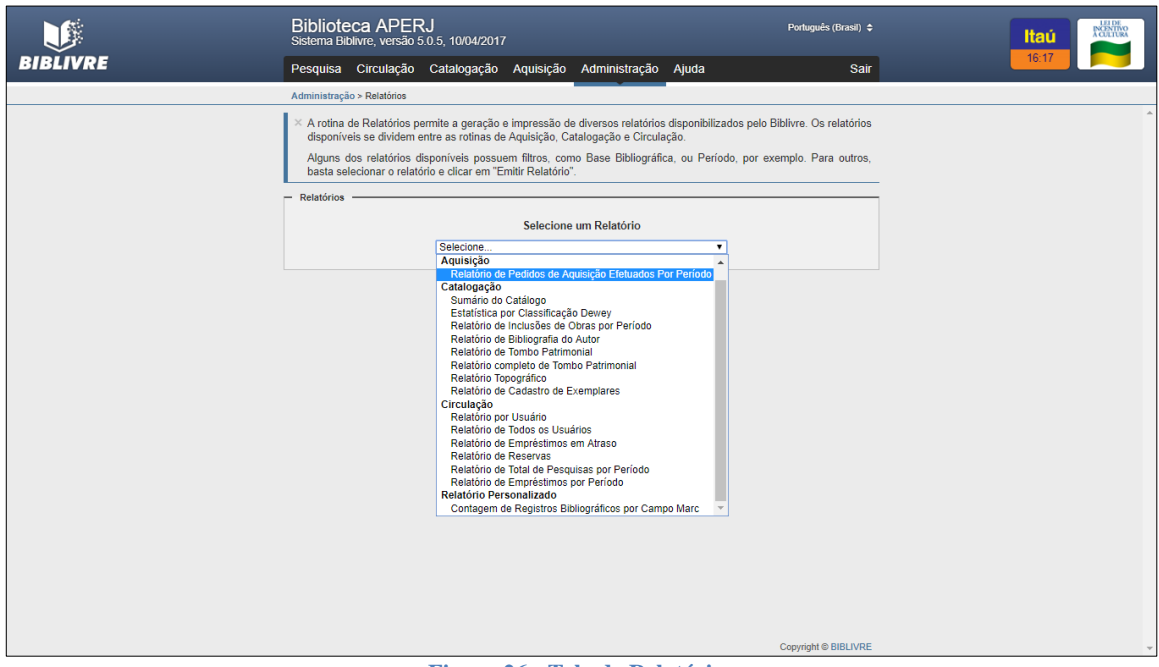

<span id="page-59-0"></span>**Figura 26 - Tela de Relatórios**

# **REFERÊNCIAS:**

BIBLIOTECA NACIONAL. Rio de Janeiro, 2019. Diponível em: < https://www.bn.gov.br/>. Acesso em : 2 abr. 2019.

CÓDIGO de catalogação anglo-americano / preparado sob a direção do Joint Steering Committee for Revision of AACR. - 2. ed., rev. 2002 : tradução para a língua portuguesa sob a responsabilidade da FEBAB. São Paulo: FEBAB/lmprensa Oficial do Estado de São Paulo, 2004. Disponível na base "Privativa" do Biblivre.

LIBRARY OF CONGRESS. 2019. Disponível em: <https://catalog.loc.gov>. Acesso em jan. 2019.

MANUAL de catalogação do SiBI/IFSC, 2014. Disponível em: http://ararangua.ifsc.edu.br/site/images/CERE/m.c.sibi-ifsc.pdf. Acesso em: 16 jan. 2019.

MANUAL de catalogação no sistema gerenciador PERGAMUM. Universidade Federal Fluminense - UFF, Superintendência de Documentação - SDC. 2013. Disponível em: < http://www.ndc.uff.br/sites/default/files/arquivos/Manual\_de\_Catalogaoatual3\_0.pdf>. Acesso em: 13 fev. 2019.

MANUAL de catalogação: regras e exemplos para utilização dos campos da base de dados do INPE no Sistema "SOPHIA". Ministério da Ciência e Tecnologia, INPE, São José dos Campos. 2011. Disponível em: < http://mtc-m16d.sid.inpe.br/attachment.cgi/sid.inpe.br/mtcm19/2011/02.24.12.13/doc/publicacao.pdf>. Acesso em: 12 dez. 2018.

MANUAL do sistema de automação de bibliotecas Biblivre, versão 5.0. Disponível em: < http://biblivre.org.br/index.php/baixar>.

MANUAL para utilização do sistema Biblivre no Núcleo de Estudos em Língua Portuguesa (NELP/ILA/FURG), 2017. Disponível em: < https://nelp.furg.br/images/Manual-parautilizao-do-Sistema-Biblivre-no-NELP.pdf>. Acesso em: 19 mar. 2019.

MARANHÃO, Ana Maria Neves; MENDONÇA, Maria de Lourdes dos Santos. **MARC 21**: formato bibliográfico. Rio de Janeiro: Divisão de Bibliotecas e Documentação da PUC-Rio, out. 2014. Disponível na base "Privativa" do Biblivre.

MARC 21: Manual para uso no DEDALUS - Banco de Dados Bibliográficos da USP: versão preliminar. Nov. 2011. São Paulo. Disponível em: https://areatecnica.sibi.usp.br/images/b/bc/Manual\_MARC.pdf. Acesso em: 03 jun. 2019.

# **MANUAL DE CATALOGAÇÃO PARA UTILIZAÇÃO NO SISTEMA BIBLIVRE DA BIBLIOTECA APERJ**

**O objetivo deste manual é normatizar, padronizar e uniformizar as entradas principais e secundárias, transcrição de títulos de eventos, série, assuntos e outros campos da base de dados do Sistema BIBLIVRE. Apresenta exemplos baseados nas regras do AACR2 2002 e outras fontes bibliográficas para ajudar futuros catalogadores no uso do Sistema.**

**BIBLIVRE - Sistema de Automação de Bibliotecas: versão 5.0.5**

**2019**